# **ELANCaf**

# **GUIDE USAGERS**

**FICHE TECHNIQUE REAAP DEPOSER UNE DEMANDE** 

Espace en ligne pour l'accès aux aides en action sociale

Novembre 2023

Fiche n°3 : Dépôt d'une demande REAAP

# Sommaire

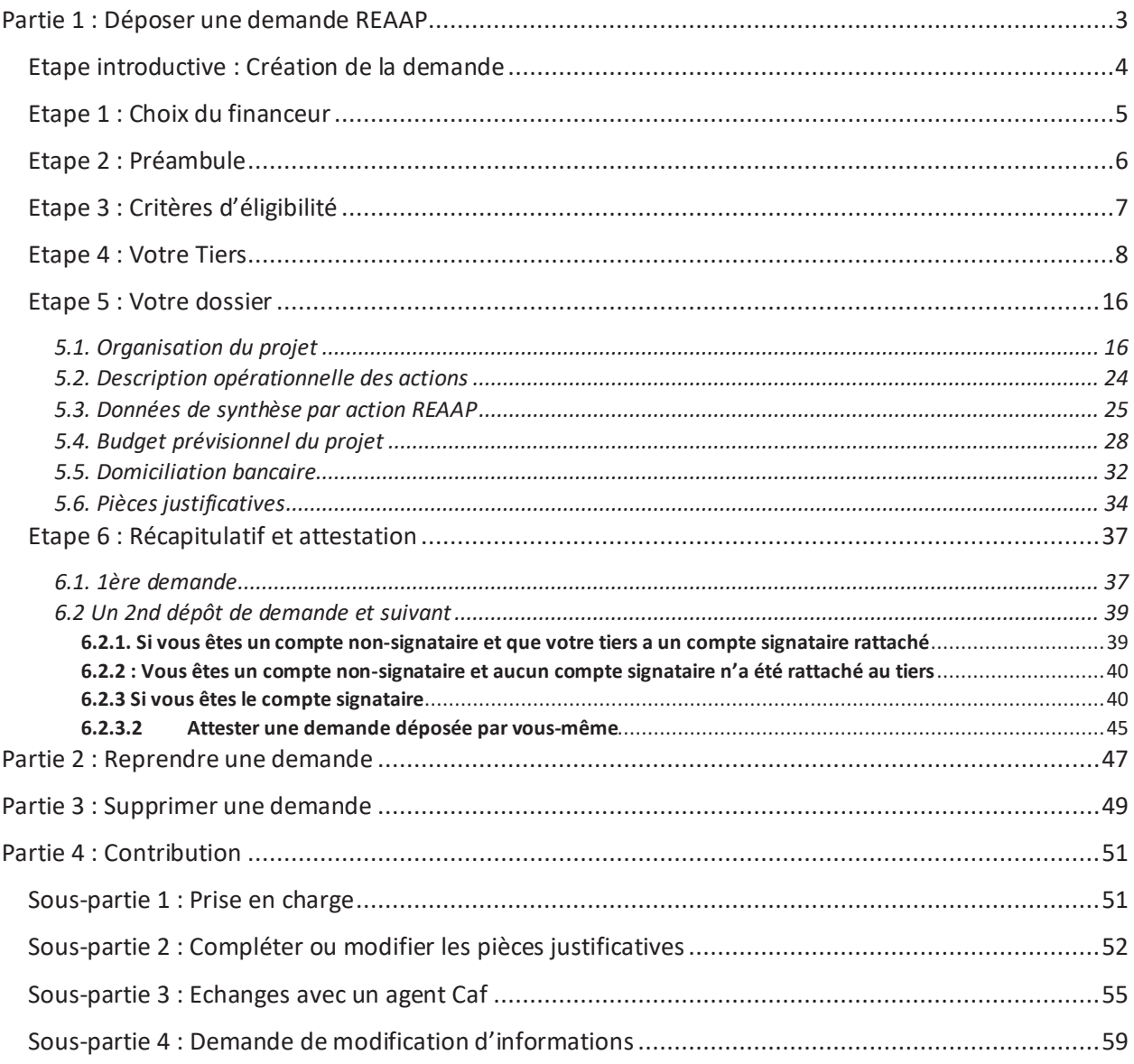

# Partie 1 : Déposer une demande REAAP

#### **Prérequis :**

- 1. Créer un compte personnel
- 2. Commencer le dépôt de dossier pendant une campagne d'appel à projet selon les dates indiquées par votre Caf
- 3. Pour toute demande, veuillez-vous munir des documents suivants :
	- · Relevé d'identité bancaire (titulaire du compte, IBAN, BIC)
	- · Numéro de Siret (pour tous les tiers). Si vous ne disposez pas encore de numéro SIRET, vous devez impérativement le demander auprès de l'INSEE. Attention, un délai de création est nécessaire.
	- · Pour les associations : Numéro RNA ou récépissé en Préfecture.
	- Pour les associations Mutuelle Comités d'entreprise : une liste datée des membres du conseil d'administration et du bureau
	- · Pour les entreprises Groupements d'entreprises Sociétés : un extrait K bis du registre du commerce délivré par le greffier du Tribunal de commerce, datant de moins de 3 mois
	- · Pour les Collectivités Territoriales Etablissements publics de coopération intercommunale (EPCI) : Arrêté préfectoral portant création d'un EPCI et détaillant le champ de compétence et le statut pour les établissements publics de coopération intercommunale (détaillant les champs de compétence)

### Etape introductive : Création de la demande

1. Sur la page d'accueil de Elan, dans **Mes aides** (1), **cliquez** sur **Déposer une demande d'aide** (2).

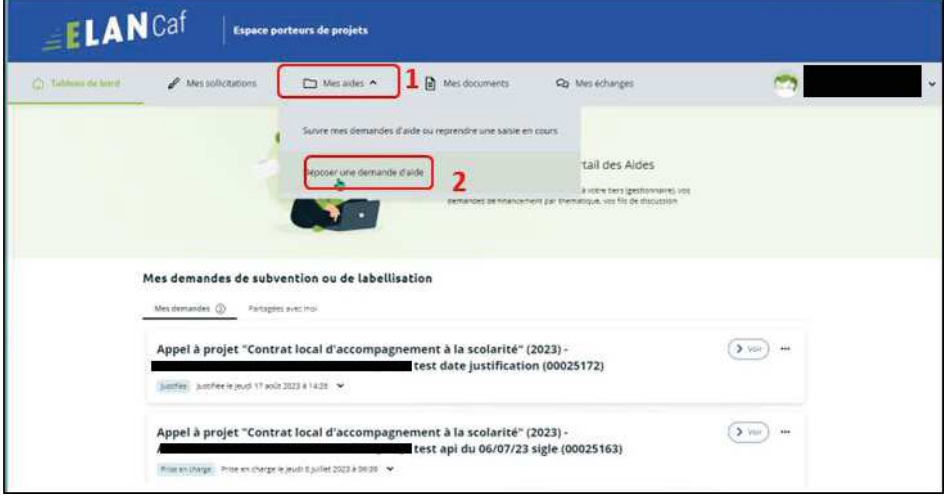

2. **Sélectionnez** parmi les **téléservices** ouverts celui qui correspond à la demande d'aide que vous souhaitez déposer.

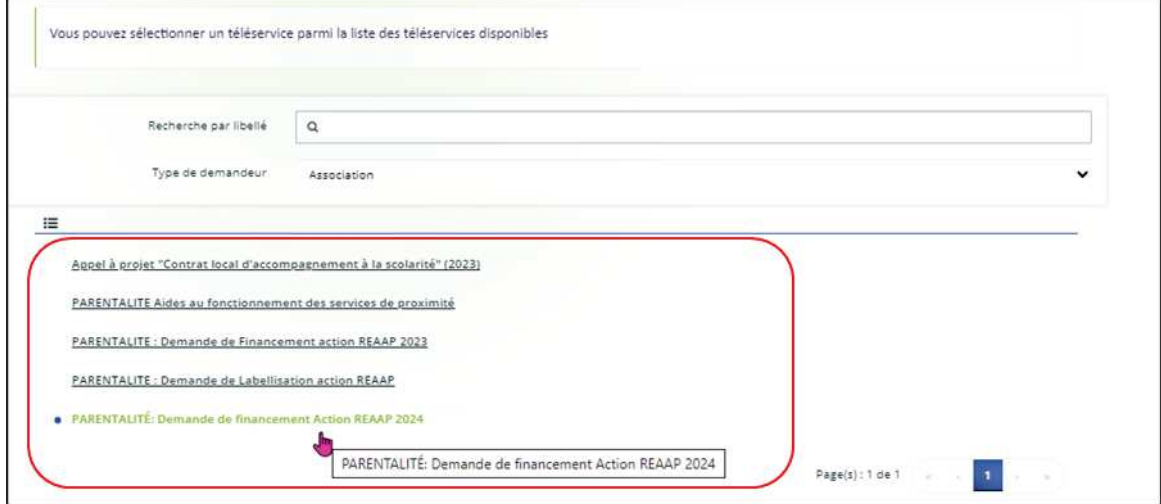

#### Etape 1 : Choix du financeur

1. Dans la première étape **Choix du financeur**, **saisissez** le numéro de département de la Caf **auprès de laquelle vous souhaitez déposer la demande** dans **Choix de CAF** (1), **cliquez** dans le menu déroulant sur la **Caf affichée** (2) puis **cliquez** sur **Suivant** (3).

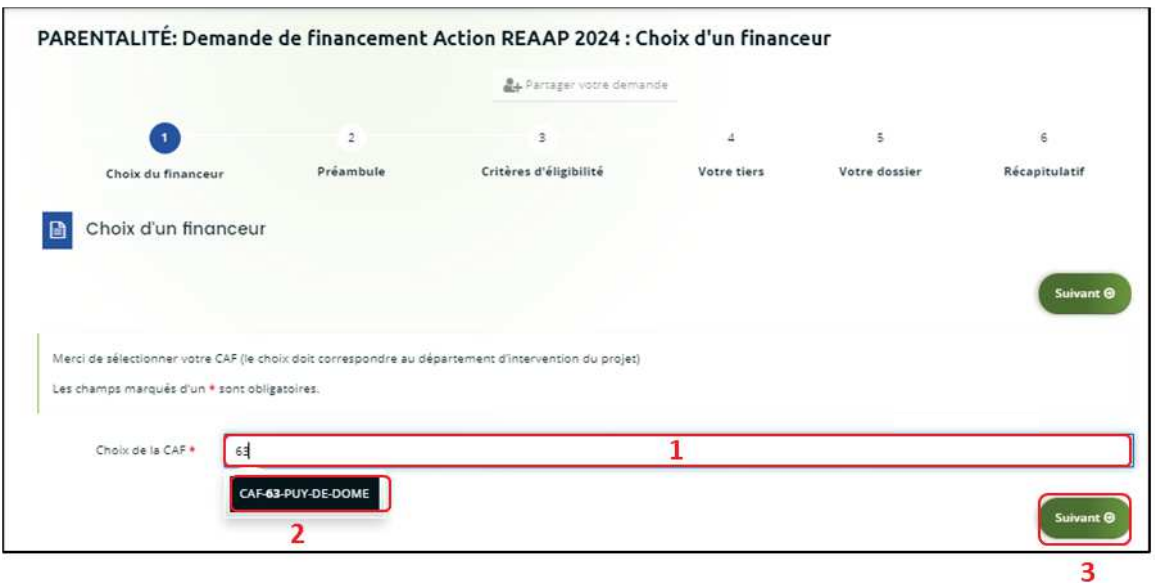

 **Conseil** : Il faut sélectionner la Caf du département où se déroule le projet. *Par exemple* : si un gestionnaire a son siège dans le département 75 mais que le projet se déroule dans le département 93, il faut bien sélectionner la Caf 93.

#### Etape 2 : Préambule

- 1. Dans la seconde partie **Préambule**, vous trouverez :
	- · La **charte nationale de soutien à la parentalité** (1)
	- · La **charte nationale des REAAP** (2)
	- · La **charte de la Laïcité** (3)
	- · Le **référentiel de financement des actions du fonds national de soutien à la parentalité (FNP1)** (4)

Après avoir lu attentivement le préambule, **cliquez** sur **Suivant** (5).

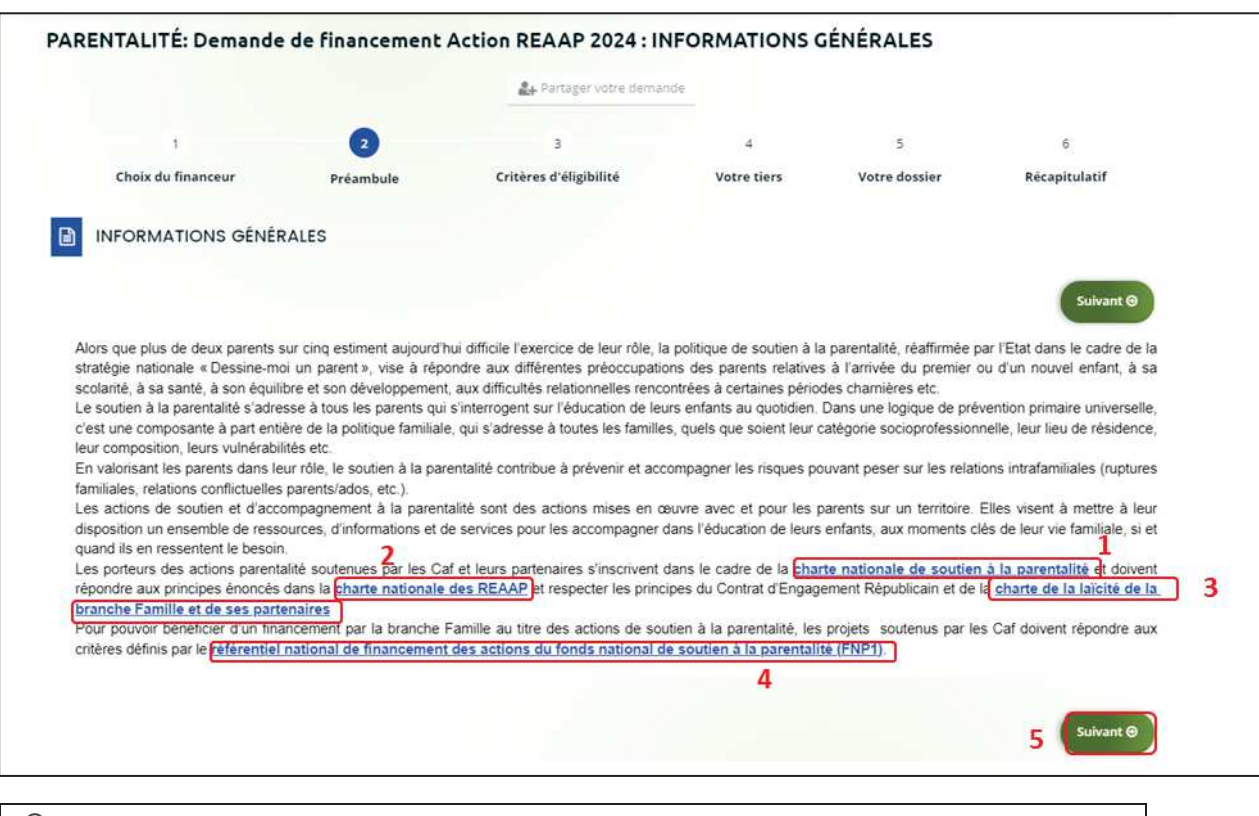

 **Conseil :** En fonction de votre Caf, dans la partie Préambule, d'autres documents peuvent vous être mis à disposition. (Par exemple : attestation de non-changement, …).

#### Etape 3 : Critères d'éligibilité

1. Dans la troisième étape **Critères d'éligibilité**, vous devez répondre aux **questions** (1) **en cochant oui** ou **non** pour vérifier si vous êtes éligible au Téléservice REAAP. Les critères sont propres à chaque téléservice.

Puis **cliquez** sur **Suivant** (2).

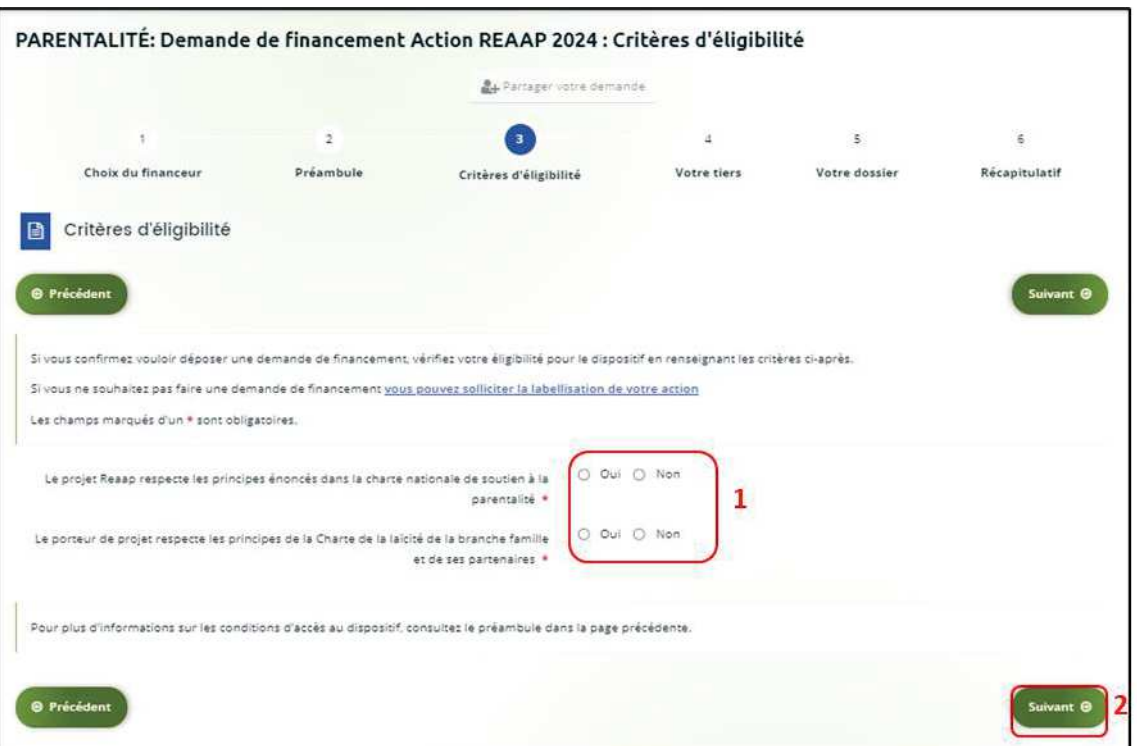

#### **Information** :

· **Si vous n'êtes pas éligible**, une fenêtre s'ouvre pour vous indiquer que vous n'êtes pas éligible. Vous ne pouvez donc pas poursuivre la saisie d'une demande. Vous êtes alors invité à contacter votre Caf.

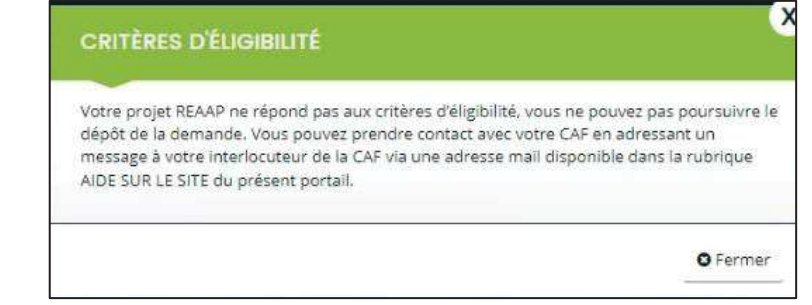

· **Si vous êtes éligible**, votre dossier de demande sera créé une fois que vous aurez passé cette étape « critères d'éligibilité ». Lors de l'étape suivante, vous pourrez enregistrer votre demande et poursuivre votre saisie ultérieurement.

7

#### Etape 4 : Votre Tiers

Dans cette quatrième étape, il existe deux possibilités :

- · Le 1er dépôt de demande **(1er dépôt de demande sans être rattaché à un tiers**
- · Le 2nd dépôt de demande et suivant **(2nd dépôt de demande et suivant)**

#### **a. 1 er dépôt de demande sans être rattaché à un tiers**

**Prérequis :** Veuillez-vous munir des documents complémentaires suivants :

- · Certificat d'inscription au répertoire SIRENE
- · Récépissé de déclaration en préfecture
- Statuts datés et signés
- Compte de résultat et bilan ou élément de bilan de l'année N-1 (optionnel)

 **Conseil** : Un tiers est considéré comme nouveau tant que les données du tiers renseignées dans une demande ne sont pas validées par un agent Caf (lors de la prise en charge de la demande). Ainsi, la 1ère année, l'ensemble des comptes déposant une demande devront renseigner le tiers.

1. Après avoir répondu aux critères d'éligibilité, **cliquez** sur la flèche pour ouvrir le **menu déroulant** (1) puis **sélectionnez** le **type de tiers** (2) que vous êtes ou que vous représentez.

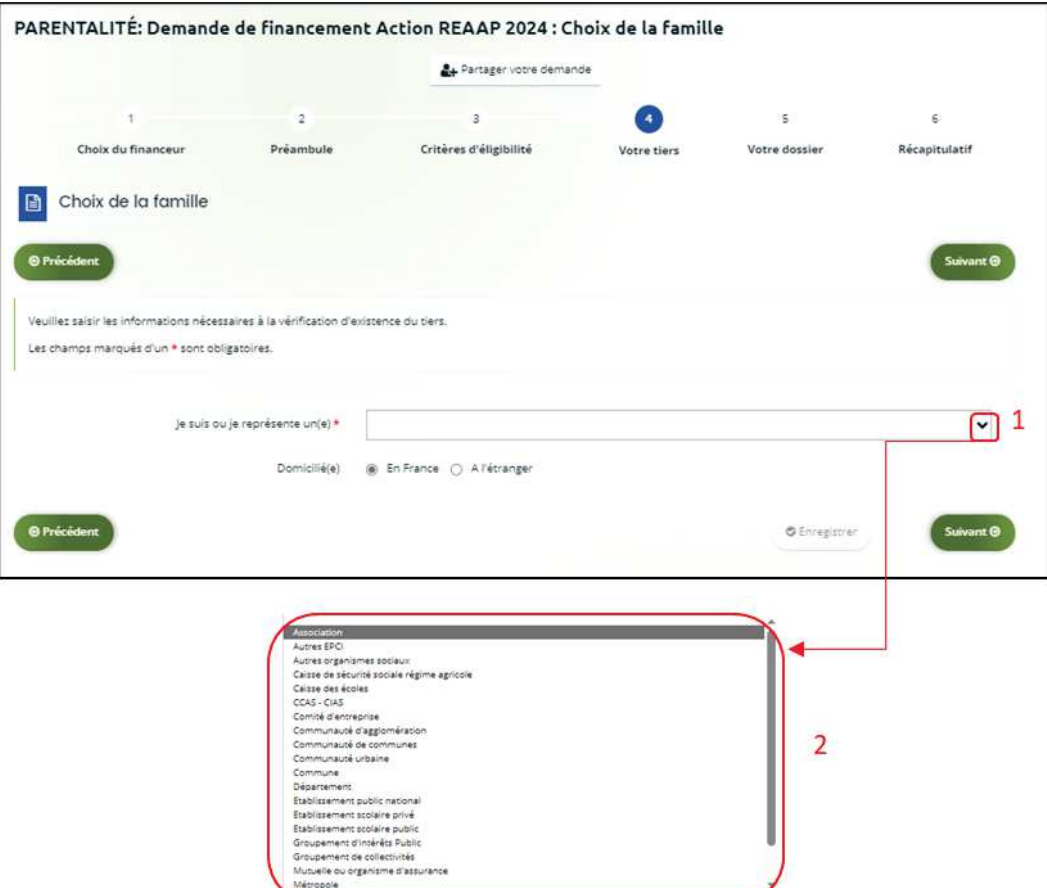

2. **Indiquez** la domiciliation de la structure demandeuse **en cochant** la case correspondante dans **Domicilié(e)** (1),

Ensuite, vous avez 2 possibilités :

ÿ **1 ère possibilité :** 

Vous disposez d'un Siret, dans ce cas cochez la case SIRET (2). Puis**, renseignez** le numéro de SIRET de votre tiers dans **SIRET** (2 a). **Cliquez** sur **Enregistrer** (4) puis **Suivant** (5).

ÿ **2 ème possibilité :** 

Vous disposez du RNA dans ce cas cochez la case RNA (3). Puis**, renseignez** le numéro de RNA de votre tiers dans **RNA** (3 a). **Cliquez** sur **Enregistrer** (4) puis **Suivant** (5).

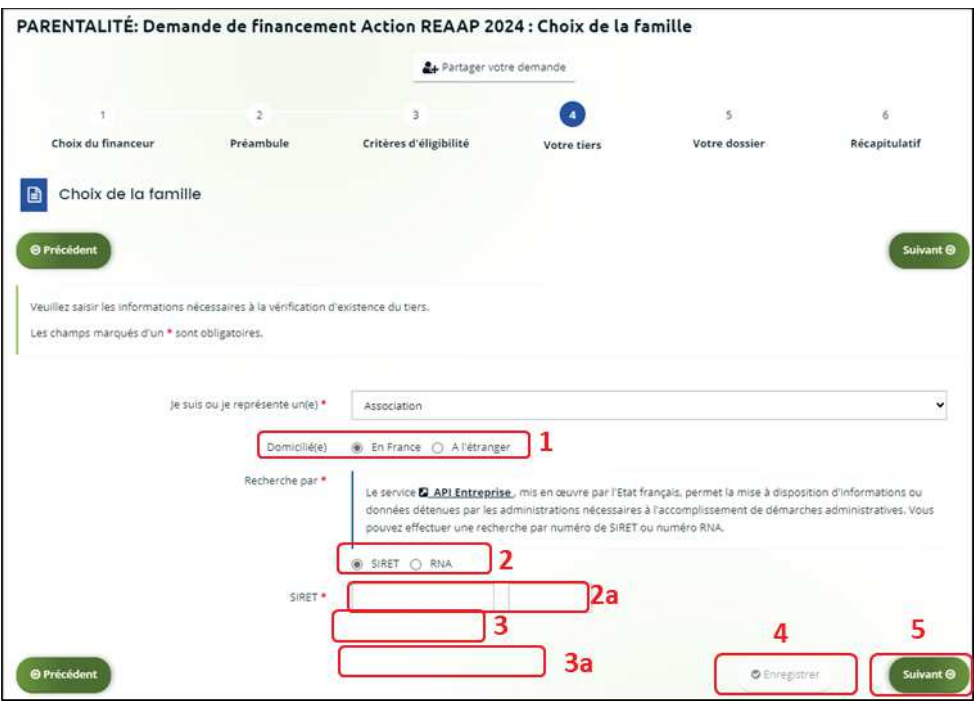

*Exemple : lors de la saisie d'un numéro Siret, les données API Entreprise sont rapatriées automatiquement (6).* 

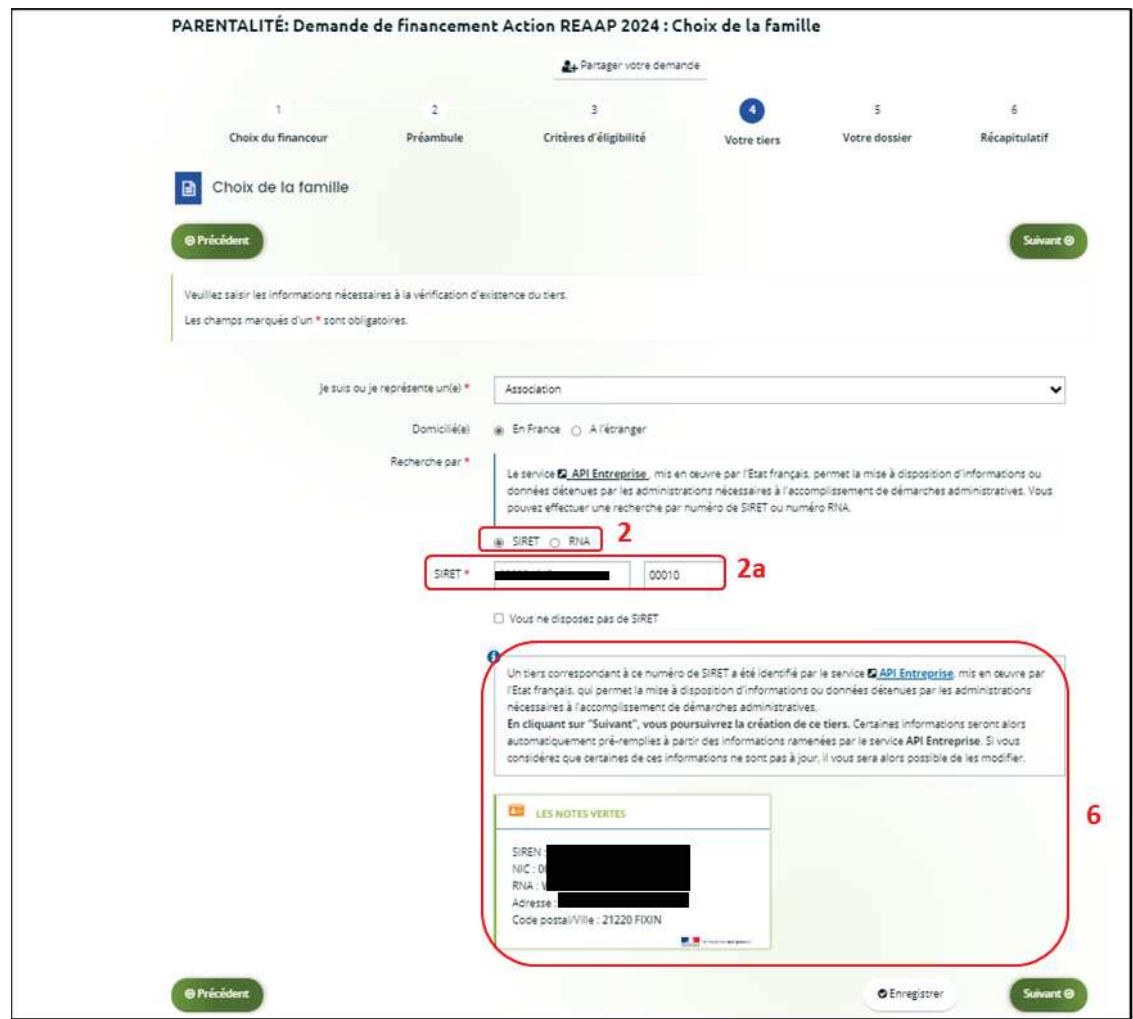

**Conseil** : Un contrôle automatique est réalisé sur le numéro SIRET grâce au service API Entreprise.

Si votre tiers est déjà connu. **Cliquez** sur « Suivant » pour faire une demande à l'administrateur de ce tiers vous permettant de vous y rattacher.

#### 3. **Renseignez** les **informations demandées** (1) et **cliquez** sur **Suivant** (2).

 **Conseil** : Toutes les rubriques ayant un symbole **\*** doivent obligatoirement être complétées. Certaines rubriques ont été importées **automatiquement** suite au service API Entreprise si les informations sont présentes sur le site.

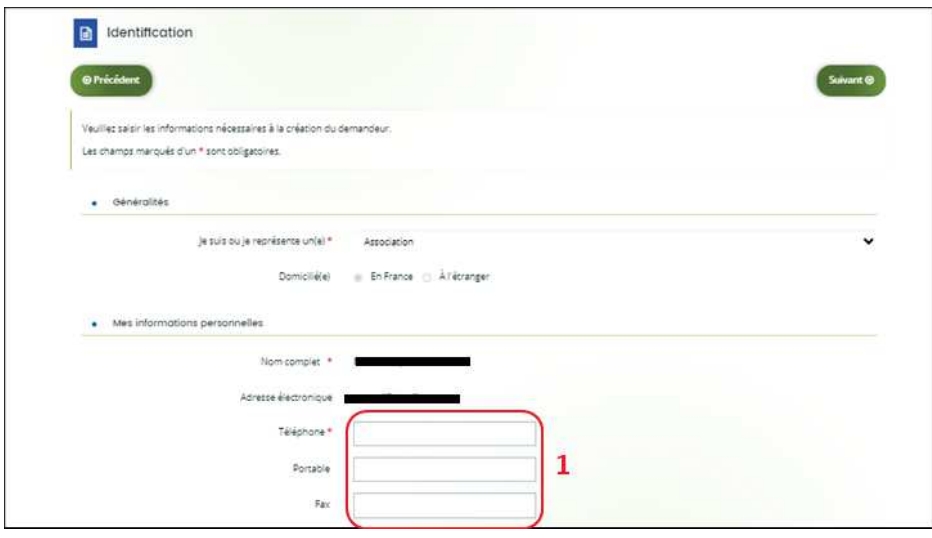

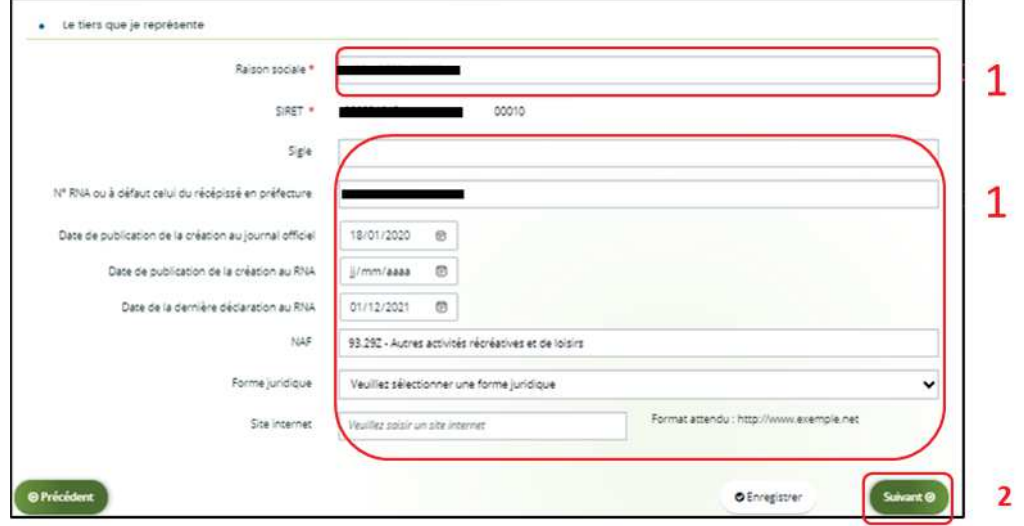

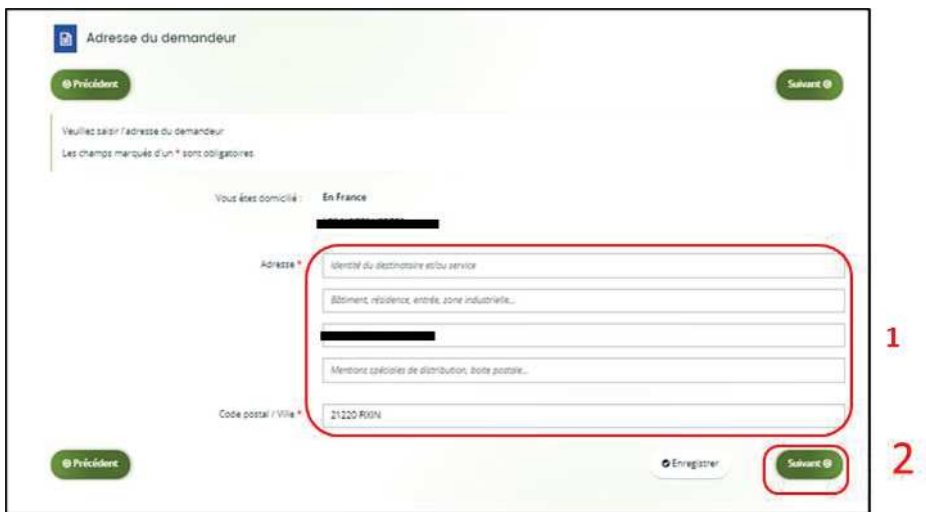

- 4. **Pour désigner le représentant légal** de votre tiers, dans **Etes-vous ce représentant ?** (1) :
	- · **Cochez** oui si vous êtes le représentant légal.
	- · **Cochez** non si vous ne l'êtes pas. Dans ce cas, **remplissez** les **coordonnées** (2) du représentant légal.

Enfin **cliquez** sur **Suivant** (3).

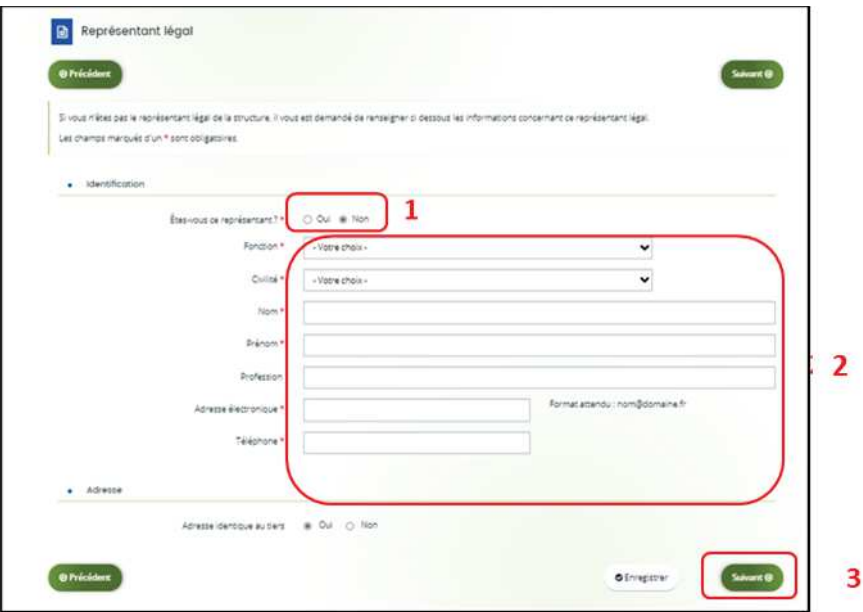

 **Conseil** : Le représentant légal est la personne qui, selon les statuts, a le pouvoir d'engager la personne morale (le tiers) qu'il représente. Attention il ne s'agit pas de la personne ayant délégation de signature mais uniquement le représentant.

5. Une fois les données renseignées ou importées automatiquement grâce au service API Entreprise, un **récapitulatif** (1) du représentant légal s'affiche.

· **Pour ajouter un autre représentant** ou une personne qui a délégation de signature **cliquez** sur **+ Créer un nouveau représentant** (2).

Vous pouvez reprendre la procédure en vous référant à : **la Partie 2 : Création de compte administrateur/signataire du guide Cnaf\_Elan\_Guide\_Utilisateurs\_1\_Compte\_Tiers\_Partage.**

Une fois les représentants identifiés, **cliquez** sur **Suivant** (3).

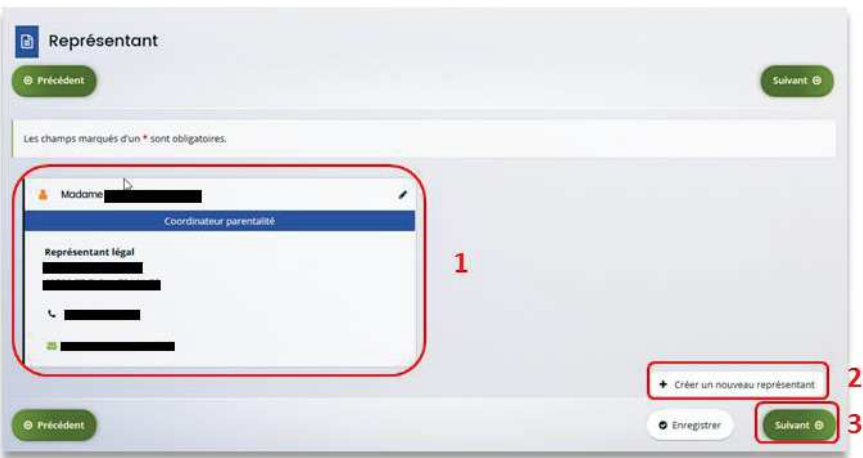

 **Conseil** : L'objectif de cette partie est d'informer la Caf sur vos représentants : ces personnes n'auront pas nécessairement à se connecter à Elan (suivant l'organisation que vous décidez).

**Autre représentant** = conseiller municipal en charge de l'enfance/jeunesse, le directeur général des services etc.

**Personne qui a la délégation de signature** = vice-président, trésorier, directeur, etc.

A partir de cette étape, vous pouvez partager votre demande avec d'autres personnes. Dans ce cas, référez-vous à :

**la Partie 3 : Partage d'une demande en cours de création avec un autre usager** 

**du Guide utilisateurs 1 Compte Tiers Partage** 

#### **b. 2nd dépôt de demande et suivants**

**Prérequis :** Veuillez-vous munir des documents complémentaires suivants :

- · Attestation de non-changement de situation (Pour disposer du modèle, veuillez-vous rapprocher de votre Caf si le document n'est pas disponible dans le préambule du téléservice).
- · Documents concernés en cas de changement.

Votre tiers a été validé, les informations du tiers sont rapatriées automatiquement. Il vous suffit de vérifier que vos informations sur le **tiers** (1) sont à jour puis **cliquez** sur **Suivant** (2).

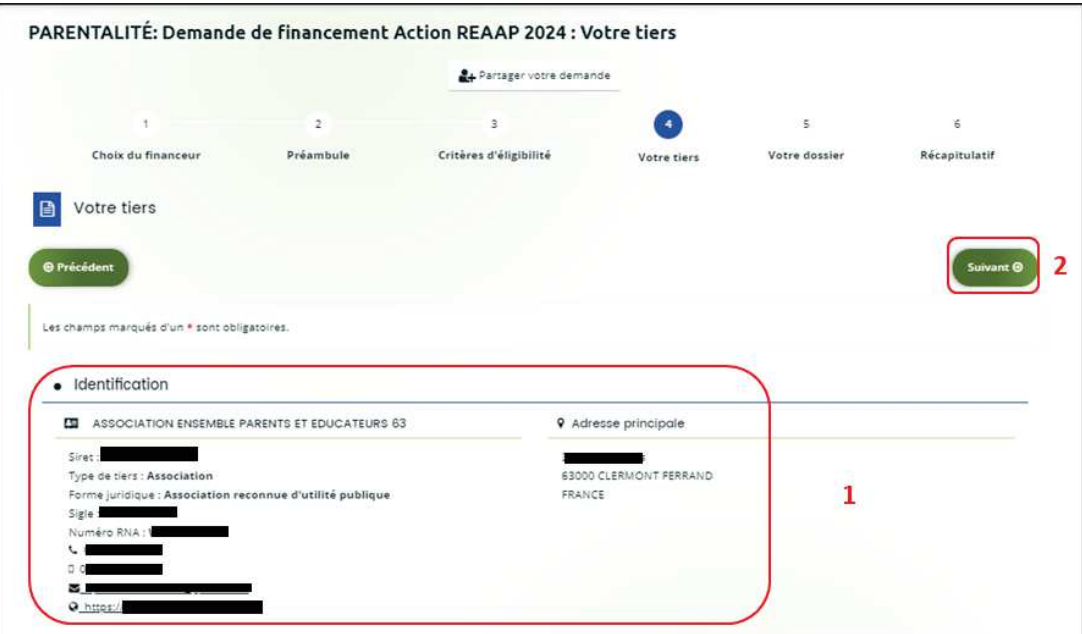

#### Etape 5 : Votre dossier

#### 5.1. Organisation du projet

- 1. Dans la cinquième étape, **Votre dossier**, vous devez d'abord présenter l'organisation du projet :
	- · Dans **Intitulé du projet** (1), renseignez le titre de votre projet REAAP.
	- · **Cochez** la case correspondante si vous avez ou pas déjà rempli une **demande de financement sur Elan** (2.a).

Si oui, vous devez **renseigner** le **Numéro de la demande précédente** (2.b), c'est le numéro de demande Elan qu'il faut indiquer.

- · **Précisez** le **nom de la structure porteuse du projet** (3).
- · **Indiquez** dans le menu déroulant le **Type de structure – REAAP** (4).

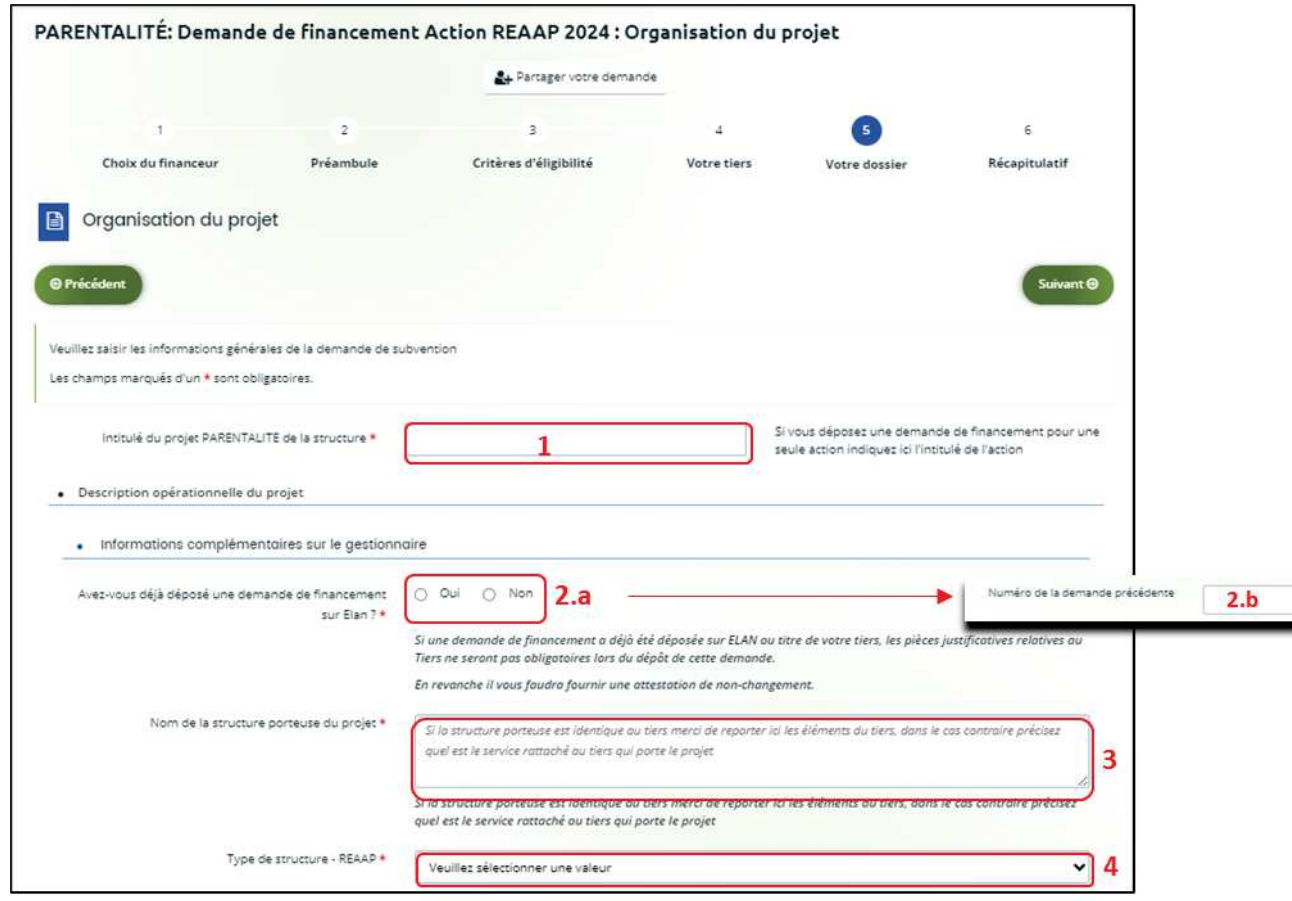

 **Conseil :** Sur différentes questions, vous pourrez **cliquer** sur le **coin en bas à droite** pour agrandir la fenêtre de rédaction.

- 2. **Renseignez l'ensemble des informations relatives** :
	- · À la **structure** (1), avec son numéro de voie, son type de voie, son nom, son code postal et sa ville.
	- · Au **responsable** (2), avec son nom, son prénom, son adresse électronique et son numéro de téléphone.
	- · Au **référent** (3) du projet REAAP, avec les mêmes informations que celui du responsable.
	- · À votre participation au **comité local ou départemental Parentalité** (4), **indiquez** si vous y participez et lequel. Si non, **expliquez** pourquoi.

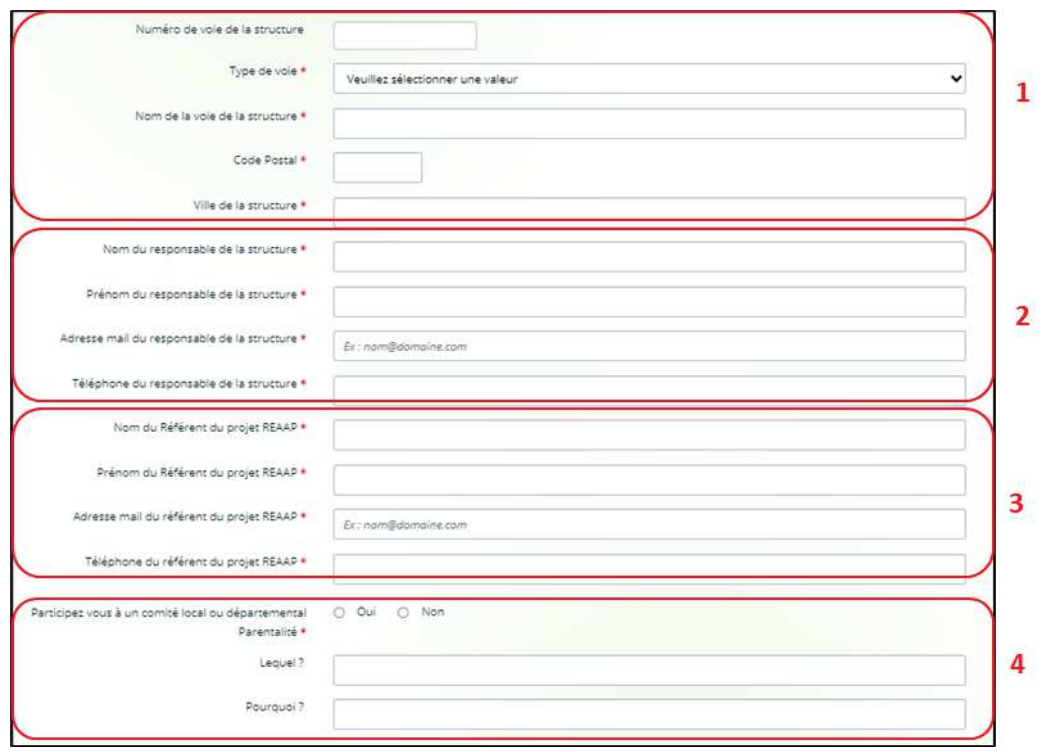

- 3. Dans la partie **Présentation du projet** :
	- · **Indiquez** si votre projet est un nouveau projet ou un renouvellement (1.a). En cas de renouvellement, vous devrez indiquer la synthèse de la mise en oeuvre du projet précédent (1.b).
	- · **Expliquez** le **Contexte l'origine du projet** (2) c'est-à-dire comment les besoins parentalité ont été repérés et ce qui vous a amené à concevoir ce projet.
	- · **Indiquez** si les parents sont à l'origine du projet (3.a). Si oui, vous devrez préciser comment (3.b).
	- · Dans le champ **Objectifs du projet global** (4), **précisez les objectifs du projet** et les liens avec le projet global de la structure. **Il n'est pas nécessaire de décrire chacune des actions**, vous pourrez les présenter dans les fiches dédiées.
	- · Vous pouvez ensuite **renseigner le nombre total d'actions** composant **le projet global** (5) entre 1 et 5 maximum.
	- · Enfin, **cochez** s'il existe un **comité de pilotage ou une instance de suivi de projet** (6). Si oui, **précisez quelle est la composition et quel est le rôle de cette instance** (7).

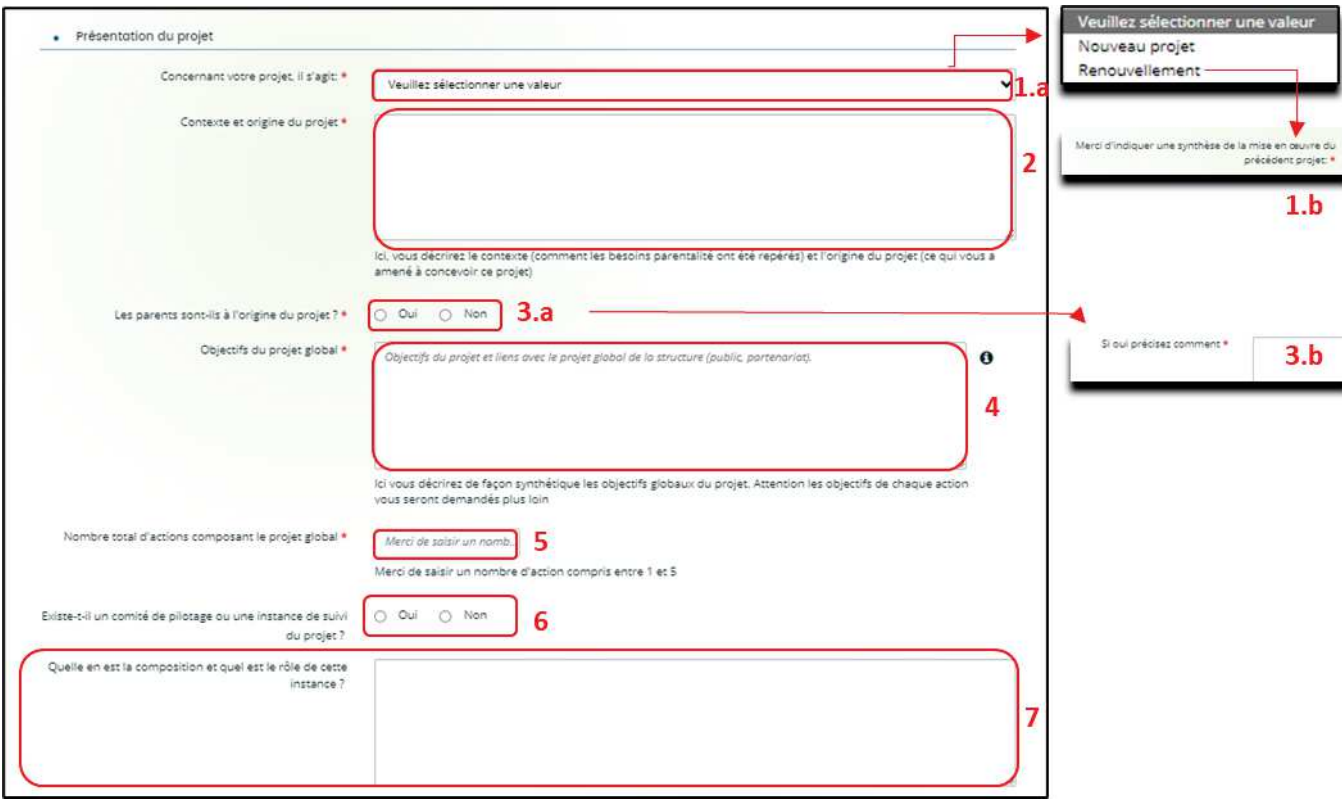

- 4. Dans la partie **Description opérationnelle de l'action 1** :
	- · **Donnez** l'**Intitulé de l'action** (1).
	- · **Cochez la case correspondante** s'ils'agit d'une **Action nouvelle** (2) ou non. Si non, **précisez**  via le menu déroulant.
	- · **Sélectionnez** la valeur correspondant à la **Thématique de l'action** (3) et à la **Nature de l'action** (4). En fonction de la nature des actions, vous aurez des précisions à apporter via un menu déroulant supplémentaire.
	- · **Définissez** ensuite l'**Objectif opérationnel de l'action** (5) et **décrivez-y** la mise en œuvre de votre action.
	- · **Renseignez** la **Description de l'action** en précisant des éléments que vous allez mettre en œuvre pour la réalisation de l'action (6).
	- · **Sélectionnez** dans les menus déroulants le type de **Parents concernés** (7), l'**Age des enfants** (8).
	- · **Remplissez** le **Nombre de familles attendues** (9).
	- · **Cochez la case correspondante** si **Des partenaires sont associés à l'action** (10.a) ou non. Si oui, **vous devrez préciser** le **Nom du partenaire** (10.b) et la **Nature du partenariat** (10.b) via le menu déroulant. Vous pouvez renseigner jusqu'à 4 partenaires maximum.

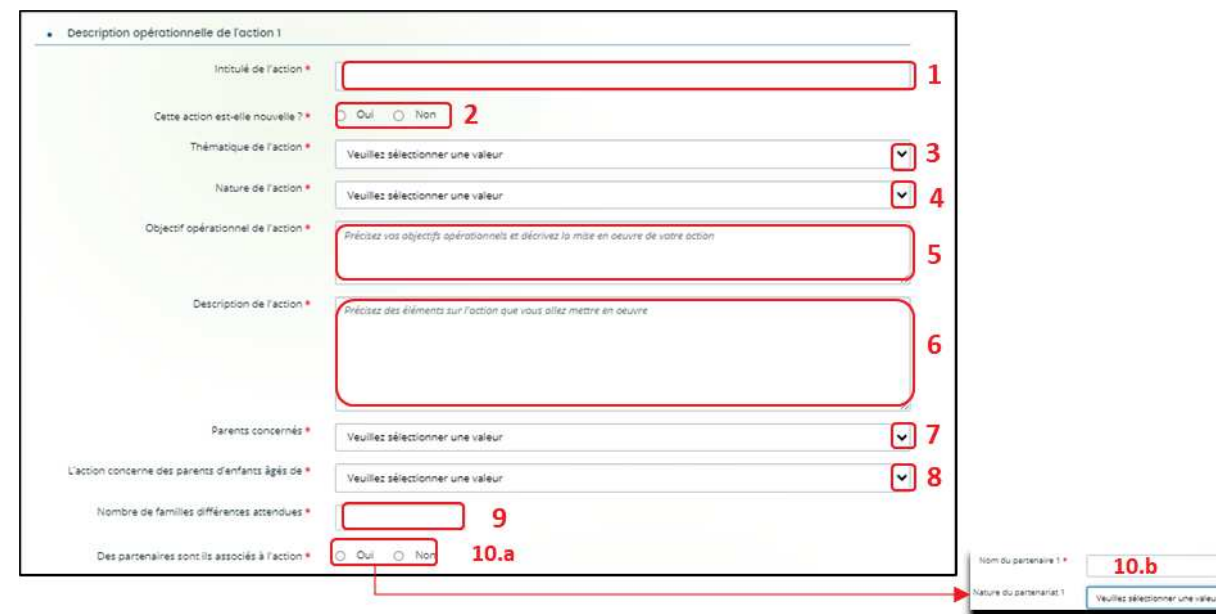

- 5. Dans la partie **Accessibilité des parents de l'action 1** :
	- · Dans le menu déroulant, **sélectionnez** les **Modalités de participation des parents à l'action** (1).
	- · **Cochez** la case répondant s'il est prévu une **Participation financière du public bénéficiaire de l'action** (2.a).

Si oui, **précisez** dans le menu déroulant le **Type de participation** puis le **Montant de la participation** (2.b).

· Dans le menu déroulant, **sélectionnez** les **Moyens mis en place pour lever les freins à la participation des parents** (3).

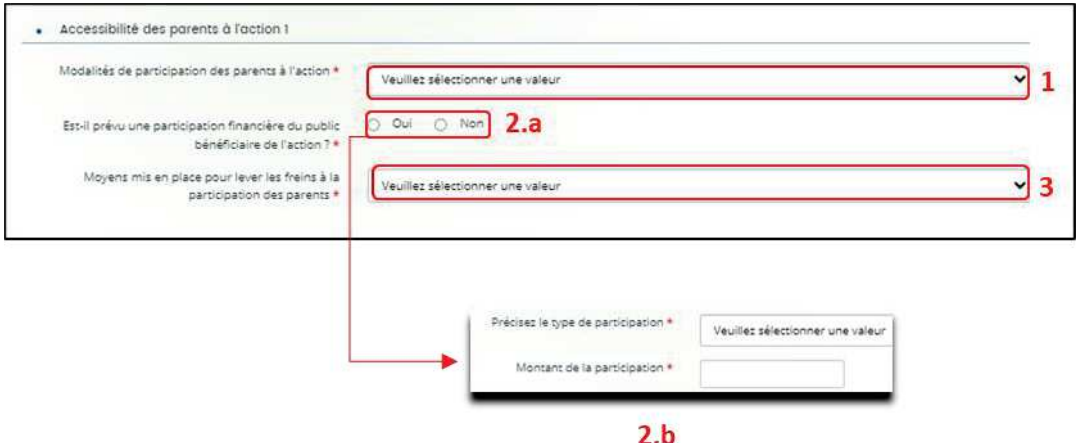

- 6. Dans la partie **localisation de l'action 1** :
	- · Dans le menu déroulant, **sélectionnez** la **Vocation** territoriale de l'action.

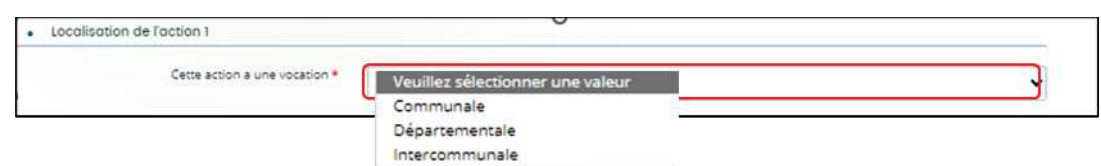

Puis **répondez** à la question **Consentez au traitement de vos données par monenfant.fr ?**

¸ Si vous répondez **non** (1a), vous n'aurez pas d'informations complémentaires à saisir et votre action ne sera pas diffusée sur le site monenfant.fr

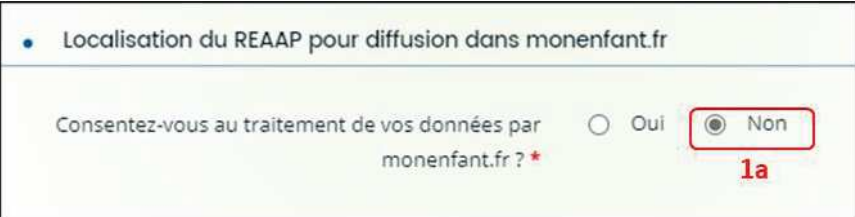

¸ Si vous répondez **oui** (1b), **complétez** l'**Adresse mail** (2) et **Téléphone du contact** (3) qui apparaitra sur le site monenfant.fr et sur lesquels les familles pourront vous contacter en cas de besoin pour avoir des renseignements sur l'organisation de l'action.

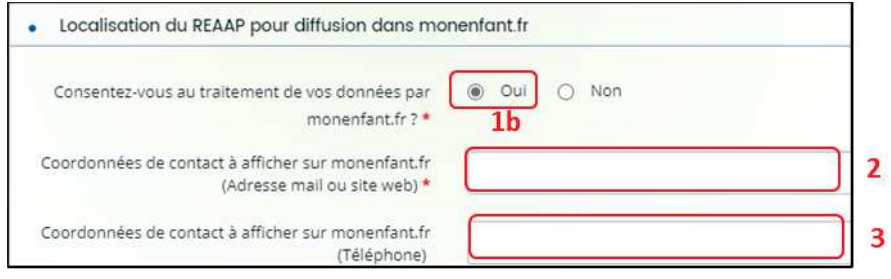

**Cas 1 : Si votre action a une vocation communale et que vous avez consenti au traitement de vos données sur monenfant.fr**, vous devrez **renseigner** des informations (adresse) sur la localisation de l'action pour diffusion monenfant.fr.

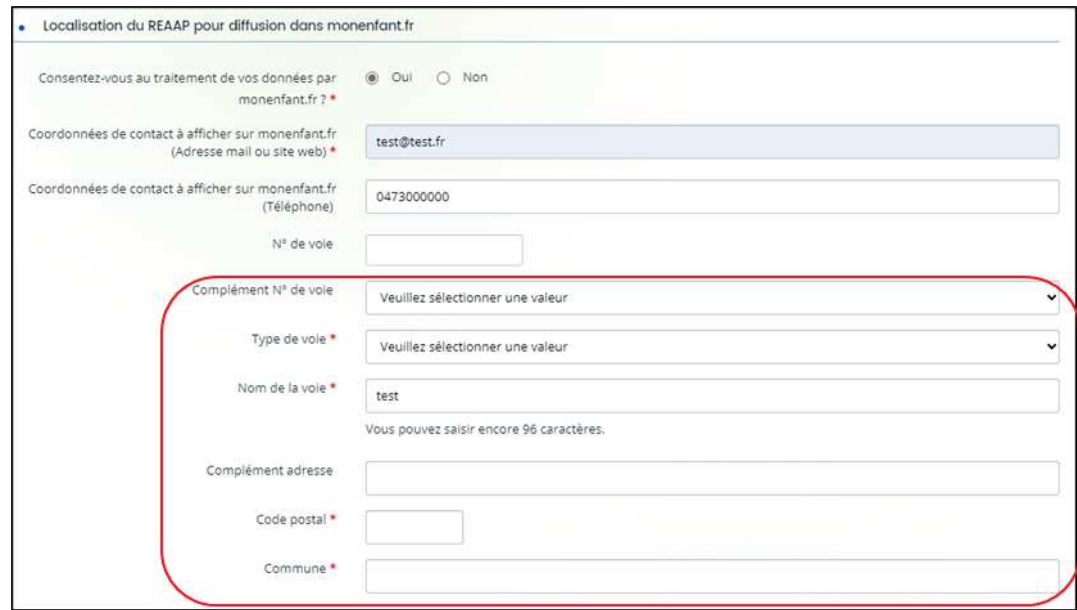

**Cas 2 : Si votre action a une vocation départementale ou intercommunale et que vous avez consenti au traitement de vos données sur monenfant.fr,** vous devrez **renseigner** le code postal et le nom d'au moins 2 communes minimum où se déroulent l'action pour diffusion sur monenfant.fr.

Vous pourrez indiquer le nom de 5 communes au maximum.

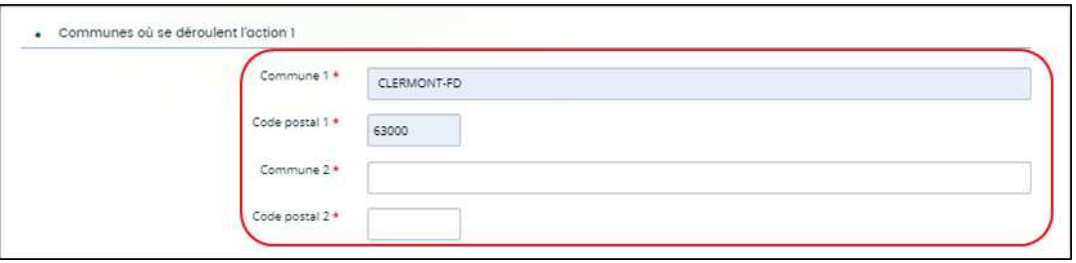

 **Conseil :** A noter, si toutefois l'action se déroule sur une seule commune même si elle a une vocation départementale ou intercommunale, vous devez alors renseigner deux fois la même commune.

- 7. Dans la partie **calendrier** :
	- · **Cliquez** sur les **calendriers** pour définir les dates prévisionnelles de début (1) et de fin de l'action (2).
	- · **Précisez** le **nombre de séances envisagées dans l'année** (3) et **sélectionner** via le menu déroulant la **périodicité** (4).

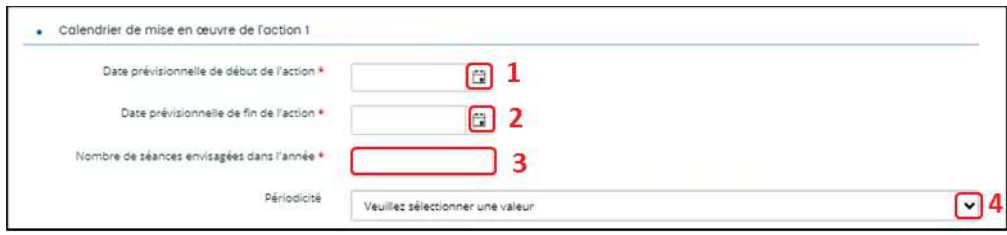

- 8. **Dans la partie évaluation** :
	- · Dans le champ **Avec quels indicateurs jugerez-vous de l'atteinte des objectifs** (1), **précisez** si vous comptez vous appuyer sur la fréquentation, l'orientation, la collaboration, autre, etc.
	- · Dans le champ **Avec quels outils** (2), vous pouvez expliquer vos bilans, enquêtes de satisfactions, etc.
	- · Enfin, **cliquez** sur **Enregistrer** (3) puis **Suivant** (4).

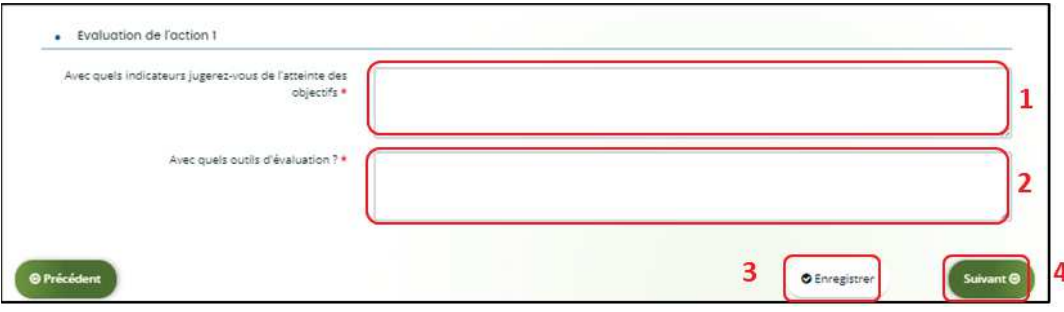

#### 5.2. Description opérationnelle des actions

1. Si vous avez **entre 2 et 5 actions à présenter**, vous pourrez les présenter action par action dans cet **onglet** (1) comme précédemment.

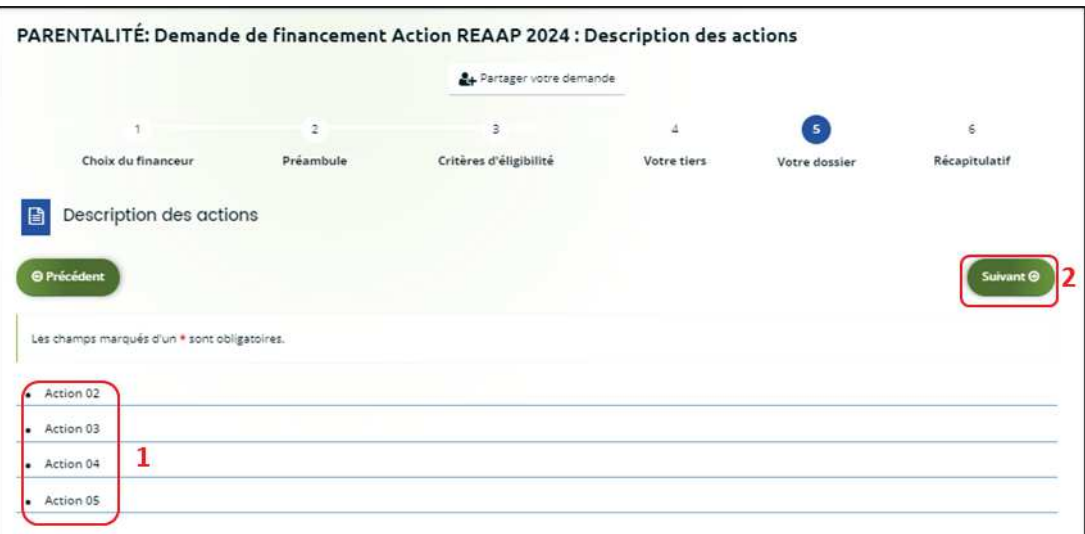

Puis **cliquez** sur **Suivant** (2).

#### 5.3. Données de synthèse par action REAAP

1. Dans la partie **Liste des intervenants sur les actions, cliquez** sur **+ Ajouter** pour préciser l'identité de chaque intervenant sur chaque action.

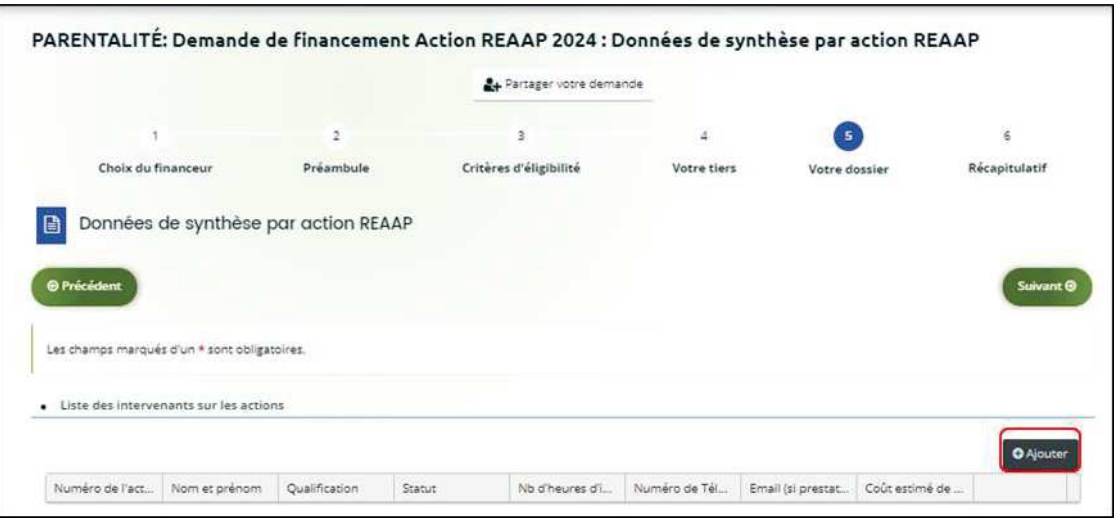

2. Un onglet s'ouvre pour ajouter une ligne.

**Commencez** par préciser le **Numéro de l'action** (1), le **Nom et prénom** (2) de l'intervenant, sa **Qualification** (3), son **Statut** (4) et le **Nombre d'heures d'intervention pour la totalité de l'action** (5) par heure(s) par semaine.

Puis si prestataire, le **Numéro de téléphone** (6), le **Courriel** (7) de l'intervenant et le **Coût estimé de l'intervention** (8).

Enfin **cliquez** sur **Enregistrer** (9).

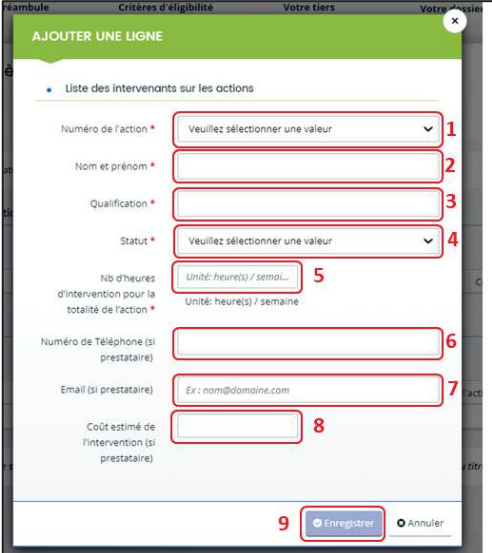

- 3. Vous pouvez ensuite :
	- · **Ajouter** un nouvel intervenant en cliquant sur **+ Ajouter** (1),
	- · **Modifier** un intervenant pré enregistré en cliquant sur le bouton **crayon** (2),
	- · **Supprimer** l'intervenant en cliquant sur le bouton **poubelle** (3).

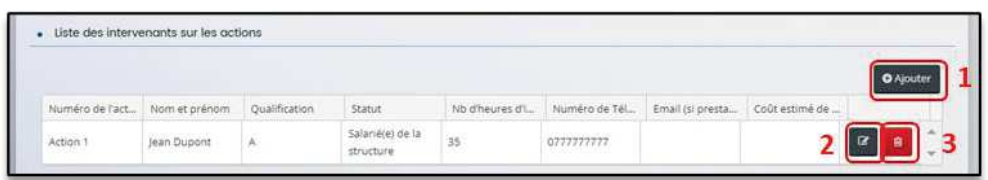

4. Dans la partie comptabilité par action, pour donner le coût de chaque action, **cliquez** sur **+ Ajouter**.

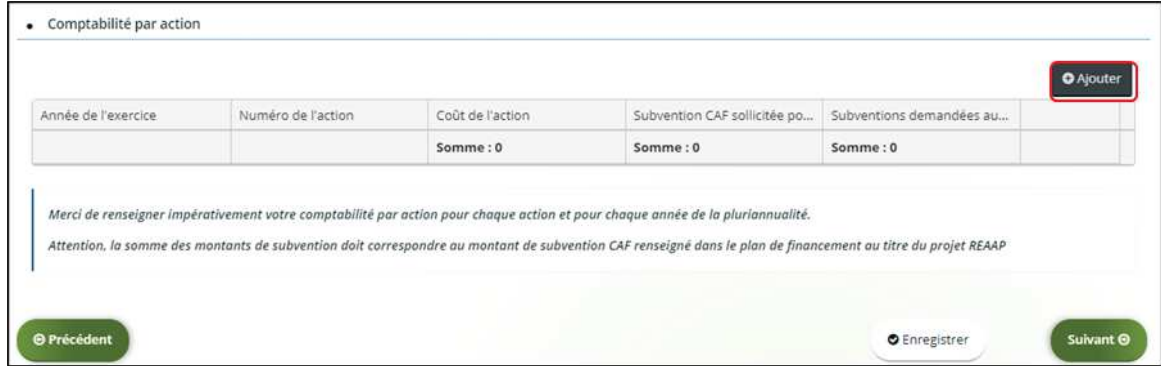

5. Un onglet s'ouvre, **précisez** l'**Année de l'exercice** (1), le **Numéro de l'action** (2), le **Coût de l'action** (3), la **Subvention REAAP CAF sollicitée pour l'action** (4) et les **Subventions demandées aux autres partenaires** (5).

Puis, **cliquez** sur **Enregistrer** (6).

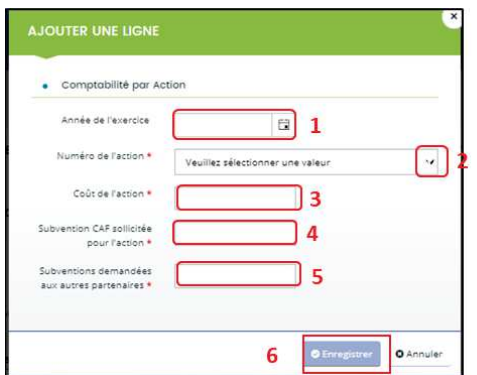

6. Si vous avez plusieurs actions et/ou sollicitez un financement sur une pluri annualité, **vous devez ajouter** une ligne de comptabilité pour chacune de vos actions et ce pour chaque année d'exercice de la pluri annualité, pour cela **cliquez** sur **+ Ajouter** (1).

Pour **modifier** une ligne, **cliquez** sur le bouton **crayon** (2).

Pour **supprimer** une ligne, **cliquez** sur le bouton **poubelle** (3).

Enfin, **cliquez** sur **Enregistrer** (4) et **Suivant** (5).

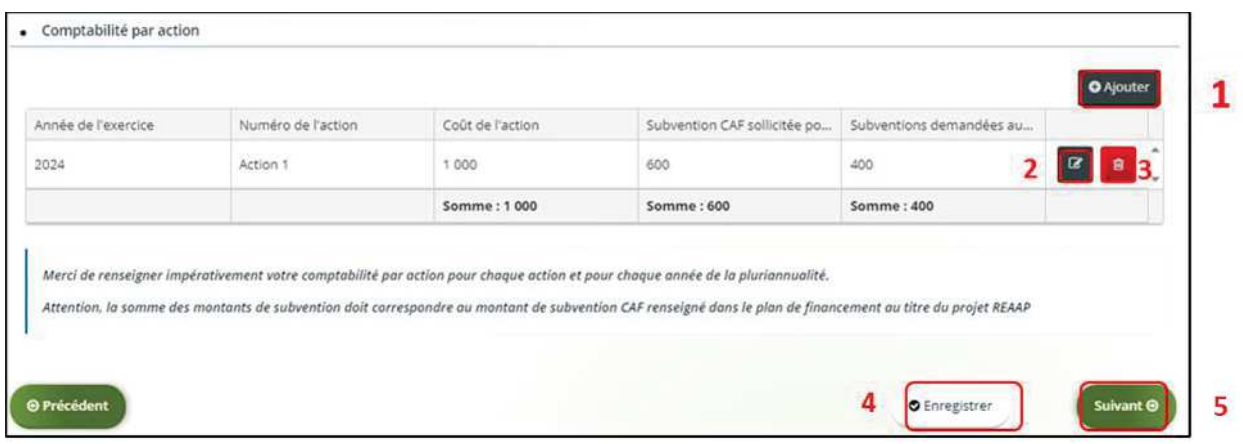

**Conseil** : Veillez à saisir par ordre chronologique et par ordre d'action.

Veillez à ce que **le montant total des coûts et subventions Reaap Caf sollicitées** pour chaque action correspondent bien **au montant total indiqué dans le budget global**.

 **Rappel :** La somme de la subvention REAAP Caf + autre financement Caf doit être inférieure ou égale à 80% du coût global du projet.

#### 5.4. Budget prévisionnel du projet

- 1. Dans la partie **Budget prévisionnel du projet** :
	- · Dans **Période** (1) **sélectionnez** la période sollicitée « Annuelle ou ponctuelle » ou « Pluriannuelle ».
	- · Dans **Millésime** (2), **cliquez** sur les calendriers pour afficher les années et **sélectionnez** l'année souhaitée.

S'il s'agit d'un projet pluriannuel, vous devez indiquer la durée en nombre d'années (3) puis compléter un budget prévisionnel pour chacune des années.

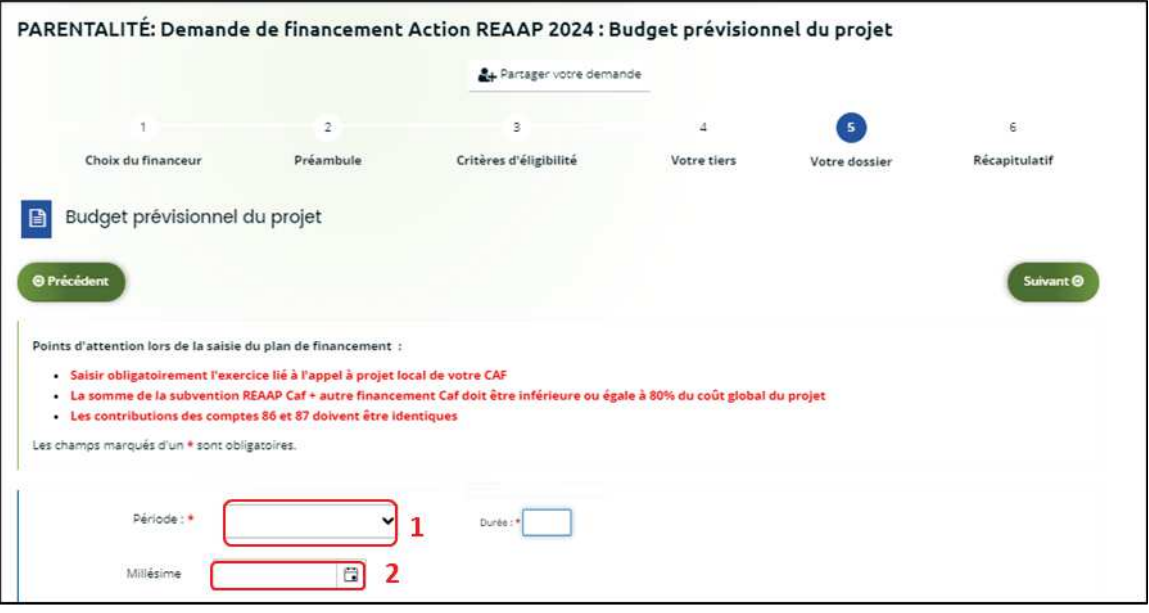

#### **Rappel :**

La somme de la subvention REAAP Caf + autre financement Caf doit être inférieure ou égale à 80% du coût global du projet.

2. Vous pouvez maintenant remplir **l'onglet budgétaire :** 

#### ÿ **Pour indiquer des participations familiales :**

**Cliquez** sur **+ Ajouter un poste** (1), **sélectionnez** dans le menu déroulant **Participation familiale** (2) puis **cliquez** sur **Ajouter** (3). Enfin, **renseignez** le montant.

#### ÿ **Pour solliciter le financement d'un autre partenaire financier** :

C'est lors de la saisie du budget que vous pouvez solliciter d'autres partenaires financiers du dispositif (exemple suivant les départements : MSA, Conseil départemental, Politique de la ville etc.).

Votre dossier sera automatiquement envoyé au partenaire (s'il est partenaire financeur) lorsque qu'un agent Caf prendra en charge la demande.

**Cliquez** sur l'icône **Ajouter un financeur** (4).

Vous pouvez ensuite **saisir** le département et **sélectionner** celui qui correspond au département à solliciter.

 **Point de vigilance** : si le financeur souhaité n'apparait pas, **ne sélectionnez SURTOUT pas par défaut** un département qui ne correspond pas à celui que vous souhaitez solliciter, c'est que celui-ci n'est pas référencé. Dans ce cas, indiquez le partenaire financeur dans autres subventions et précisez lequel il s'agit dans la bulle ou rapprochez-vous de votre interlocuteur Caf.

- · Dans **Autres financements CAF** (5) vous **pouvez saisir les autres prestations** de services versées, liées au projet (ex : Animation de la vie sociale, etc.).
- · Dans **Subvention REAAP CAF** (6), vous **pouvez renseigner le montant de la subvention** REAAP CAF.

La somme de la subvention REAAP Caf + autre financement Caf doit être inférieure ou égale à 80% du coût global du projet.

· Dans **Autres subventions**, **renseignez** vos autres financeurs qui ne sont pas dans la liste en précisant l'institution dans la **bulle**.

Enfin, **cliquez** sur **Enregistrer** (7) et **Suivant** (8).

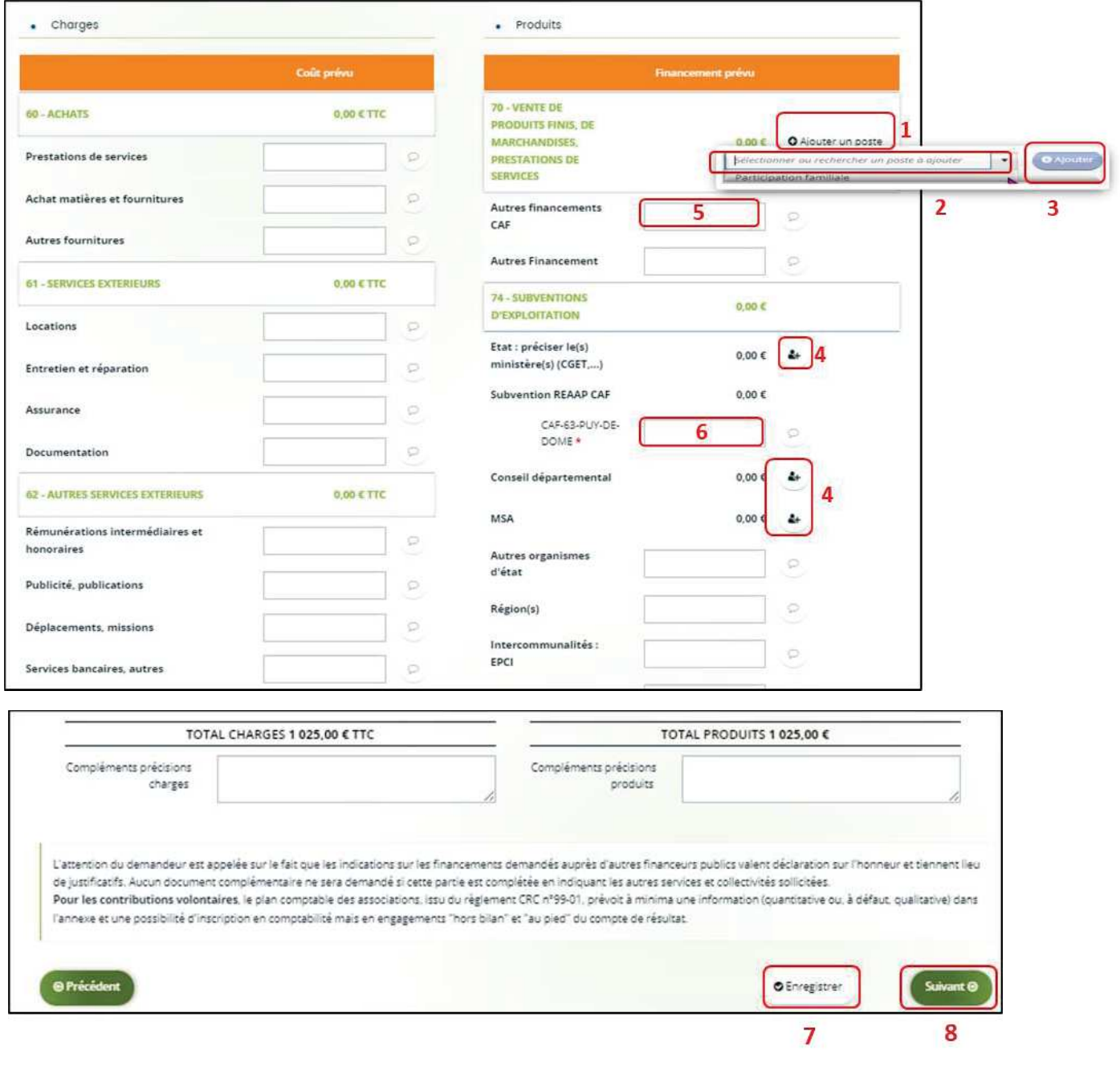

 **Conseil** : Afin d'apporter des précisions sur les montants saisis, notamment pour avoir un détail des dépenses prévues pour le projet Reaap, ou bien encore afin de préciser les partenaires financeurs si votre Caf ne les a pas créés en tant que tels **vous pouvez insérer un commentaire en cliquant** sur l'icône **Ajouter une précision**.

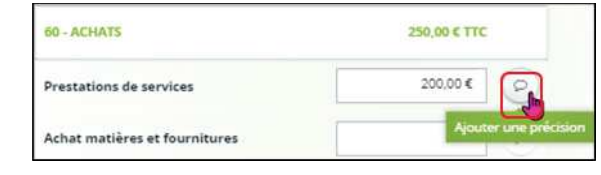

 **Information** : Le bénévolat n'est pas pris en compte dans le cadre du financement et n'est donc pas comptabilisé dans le total des charges ou le total des produits.

#### 5.5. Domiciliation bancaire

- 1. **S'il s'agit de la 1ère demande et/ou que votre tiers n'est pas validé** :
	- · Dans **Domiciliation bancaire à l'étranger** (1) si votre compte bancaire est en dehors de l'espace de paiement en Euros, **cliquez** sur oui, sinon **cliquez** sur non.
	- · **Renseignez** vos informations bancaires dans les **champs ouverts** (2).
	- · **Insérez** le scan de votre RIB en cliquant sur **+ Ajouter** (3), puis **cliquez** sur **Enregistrer** (4) et sur **Suivant** (5).

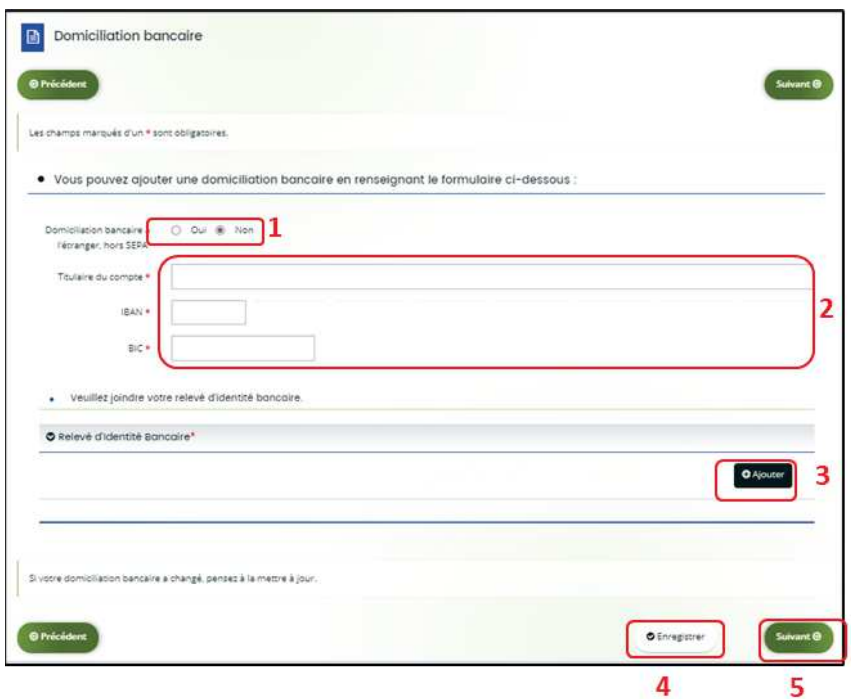

2. **Si votre domiciliation bancaire a déjà été approuvée par la Caf** lors d'une précédente demande, vérifiez l'exactitude des données préremplies et **cochez** la case **Sélectionner** (1) pour choisir le compte bancaire souhaité.

**Si votre domiciliation bancaire a changé**, pensez à **modifier en cliquant** sur **Utiliser une nouvelle domiciliation bancaire** (2). Puis, **complétez** les informations (3) et **cliquez** sur **+ Ajoutez** le nouveau Rib (4).

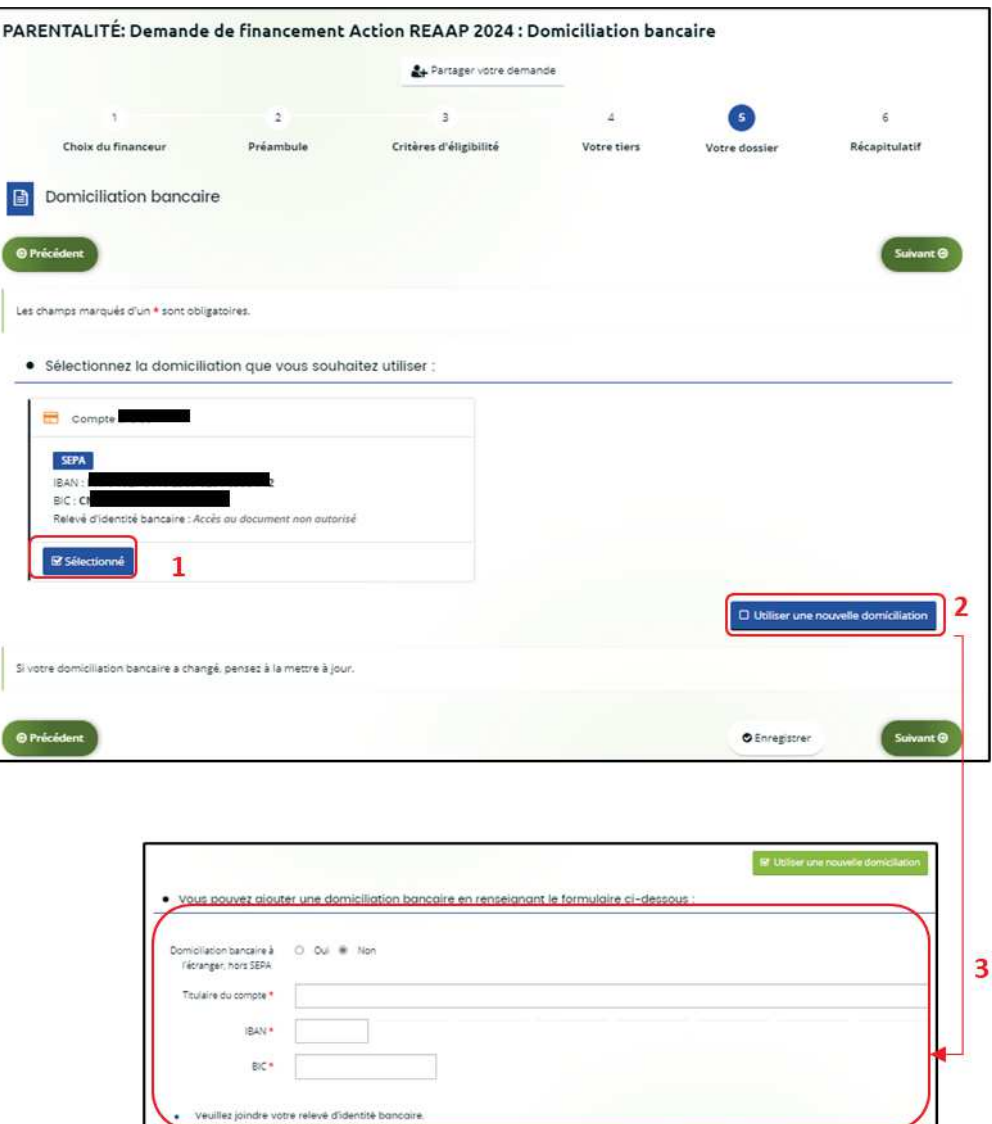

O Relevé d'Identité Bancaire

OAjo

#### 5.6. Pièces justificatives

Prérequis : Vous devez transmettre l'ensemble des pièces justificatives suivantes si vous n'avez jamais déposé une demande sur Elan :

- Certificat d'inscription au répertoire SIRENE
- Récépissé de déclaration en Préfecture
- Statuts datés et signés
- Liste datée du conseil d'administration et du bureau
- Compte de résultat et bilan de l'année N-1
- Budget prévisionnel de la première année

Formats acceptés : PDF, DOC, DOCX, PNG, JNP, JPEG, XLS et XLSX

1. **Si vous déposez une demande pour la 1ère fois avec votre compte personnel sans être rattaché à un tiers validé (cf 5-1-1 : Organisation du projet)** et que vous avez répondu **non** (1) à la question : **Avez-vous déjà déposé une demande de financement sur ELAN ?** 

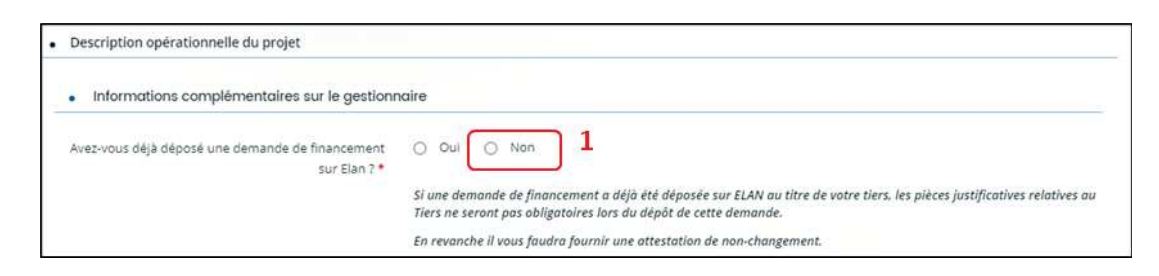

**Alors dans la partie pièces justificatives**, **cliquez** sur **+ Ajouter** (2) pour accéder aux documents de votre ordinateur et insérez la pièce justificative. Lorsque la pièce est bien insérée, un message « déposé » apparait.

Dans chaque rubrique, vous pouvez ajouter plusieurs pièces justificatives **en cliquant** sur **+ Ajouter** (2) pour chaque document.

Vous pouvez supprimer une pièce **en cliquant** sur **l'icône poubelle** (3) et la remplacer par une autre en cas d'erreur en **cliquant** sur **+ Ajouter** (2).

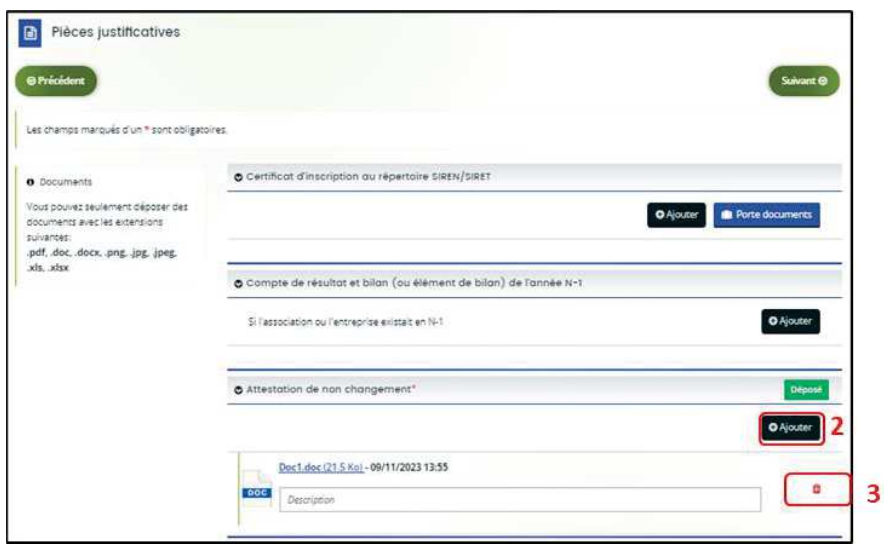

2. **Si vous avez déjà transmis une demande** ou **vous déposez une demande pour la 1ère fois avec un tiers validé** et que vous avez répondu **oui** (1) à la question : **Avez-vous déjà déposé une demande de financement sur ELAN ?**

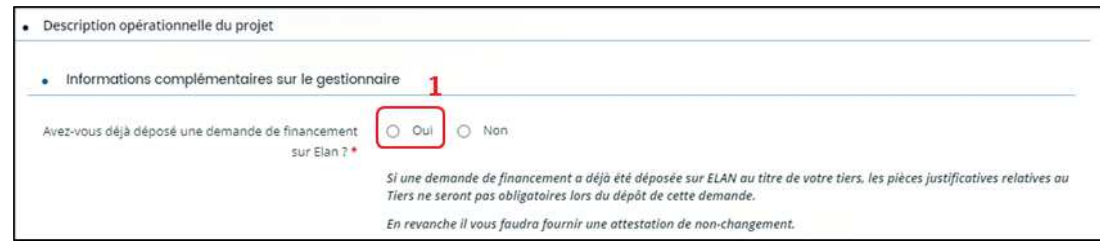

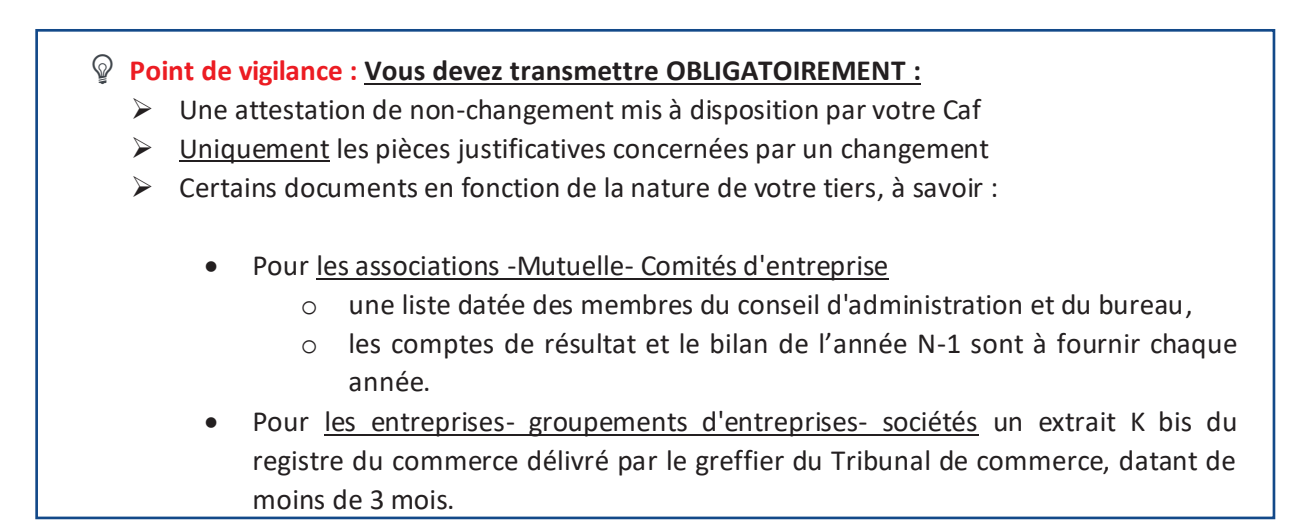

Dans chaque rubrique, vous pouvez ajouter plusieurs pièces justificatives **en cliquant** sur **+ Ajouter** (1) pour chaque document.

Vous pouvez supprimer une pièce **en cliquant** sur **l'icône poubelle** (2) et la remplacer par une autre en cas d'erreur en **cliquant** sur **+ Ajouter** (1).

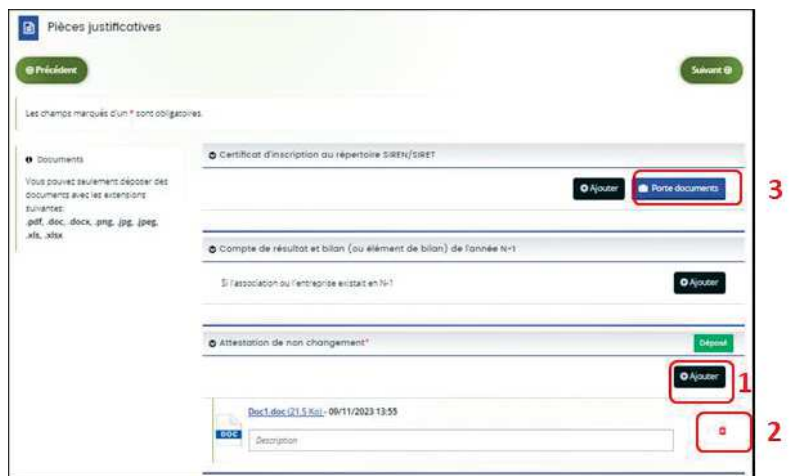

Vous pouvez éventuellement accéder à des documents déjà transmis via votre **Porte documents** (3) ou si les pièces justificatives n'ont pas déjà été transmises lors d'une précédente demande **cliquez** sur **+ Ajouter** (1). Lorsque la pièce est bien insérée, un **message** « déposé » apparait.

2. Une fois l'ensemble des pièces justificatives déposées, ainsi que l'attestation de non-changement **cliquez** sur **Enregistrer** (1) puis sur **Suivant** (2).

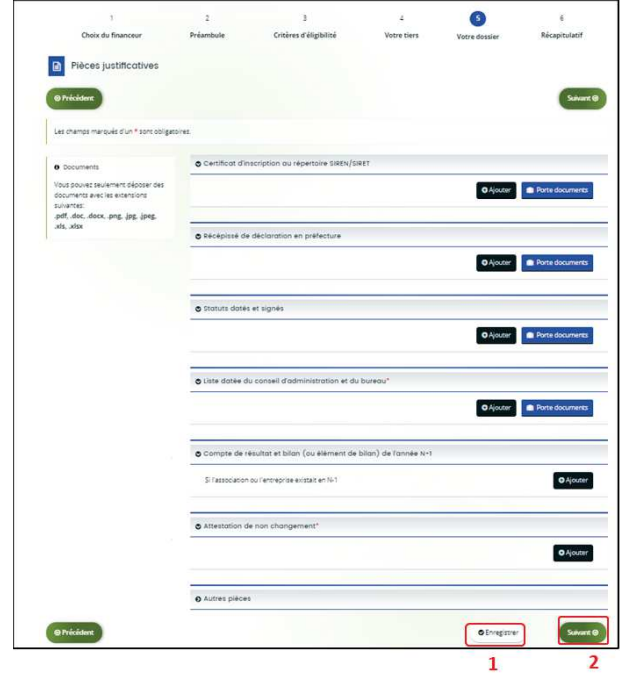

#### Etape 6 : Récapitulatif et attestation

 **Information :** Dans cette 6ème étape, plusieurs possibilités sont proposées en fonction de s'il s'agit de la première demande ou d'un 2<sup>nd</sup> dépôt de demande et que vous ayez ou pas un compte signataire au sein de votre tiers:

6.1. 1ère demande -> votre tiers n'est pas encore validé et par défaut il n'existe pas encore de compte signataire rattaché au tiers.

6.2. **Un 2nd dépôt de demande et suivant** -> votre tiers a été créé et validé lors d'une demande précédente et il existe des comptes utilisateurs rattachés au tiers.

6.2.1 Vous êtes un compte non-signataire et votre tiers à un compte signataire rattaché -> la demande doit être transmise au compte signataire pour validation/attestation

6.2.2 : Vous êtes un compte non-signataire et aucun compte signataire n'a été rattaché au tiers

6.2.3 Vous êtes un compte signataire -> vous pouvez valider/attester la demande

6.2.3.1 Transmise par un collaborateur non-signataire

6.2.3.2 Déposée par vous-même

#### 6.1. 1ère demande

1. Pour transmettre votre demande, **s'il s'agit de la 1ère fois**, vous pouvez télécharger le récapitulatif des informations saisies **en cliquant** sur le bouton **Récapitulatif des informations saisies** (1). Puis **cliquez** sur **ICI** (2) pour télécharger l'**Attestation sur l'honneur** (3) à **compléter**, à **signer** puis à **charger** sur Elan **en cliquant** sur **+ Ajouter** (4).

Vous pouvez choisir les personnes qui peuvent avoir accès en visualisation à cette demande (5). Enfin, **cliquez** sur **Transmettre** (6).

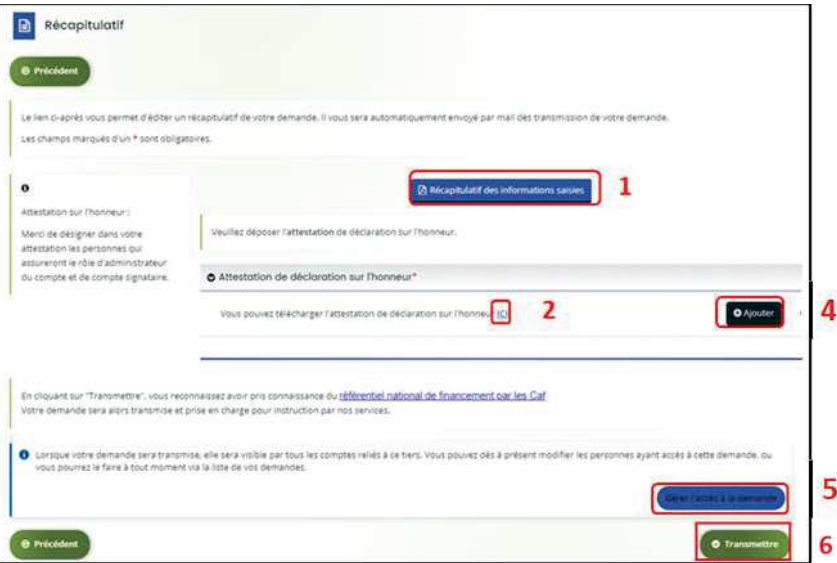

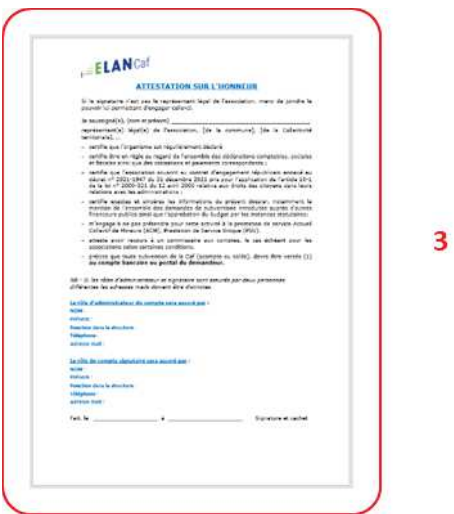

2. Une fenêtre de confirmation s'ouvre, vous avez accès au récapitulatif **en cliquant** sur **Récapitulatif de la demande** (**1**), **cliquez** sur **Terminer** (2).

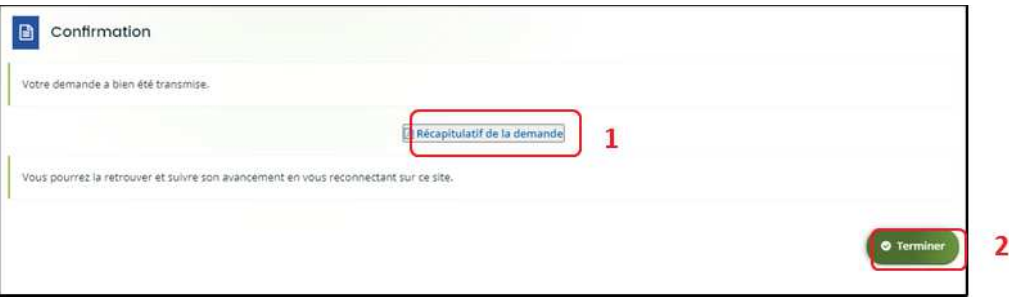

Une fois la demande transmise, un mail vous est également adressé pour confirmer que votre demande a bien été réceptionnée.

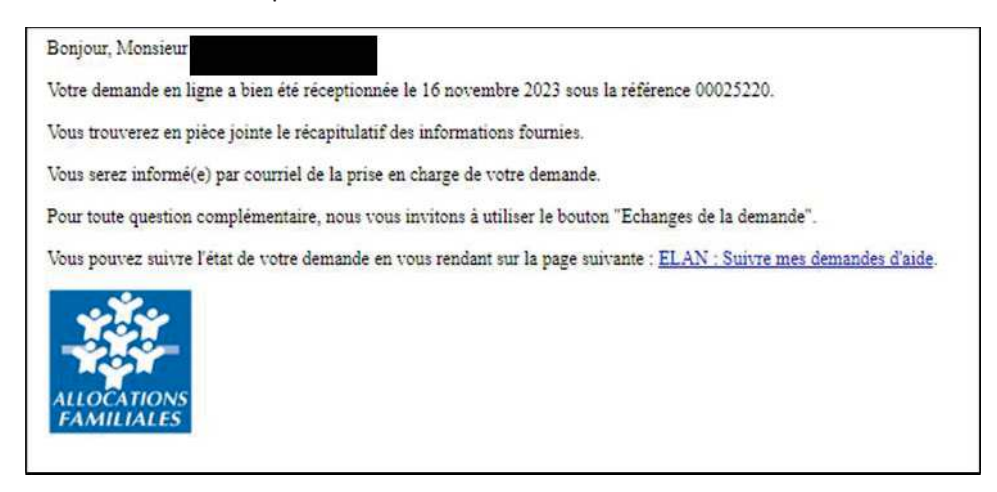

**Attention :** Si vous oubliez d'appuyer sur **Terminer,** la demande ne sera pas transmise.

#### 6.2 Un 2nd dépôt de demande et suivant

#### *6.2.1. Si vous êtes un compte non-signataire et que votre tiers a un compte signataire rattaché*

1. **Si vous n'êtes pas le compte signataire** et que vous souhaitez transmettre la demande à un compte signataire de votre structure pour validation, vous pouvez accéder au récapitulatif en **cliquant** sur **Récapitulatif des informations saisies** (1), **sélectionnez** le signataire dans **Compte signataire** (2) puis **cliquez** sur **Transmettre** (3).

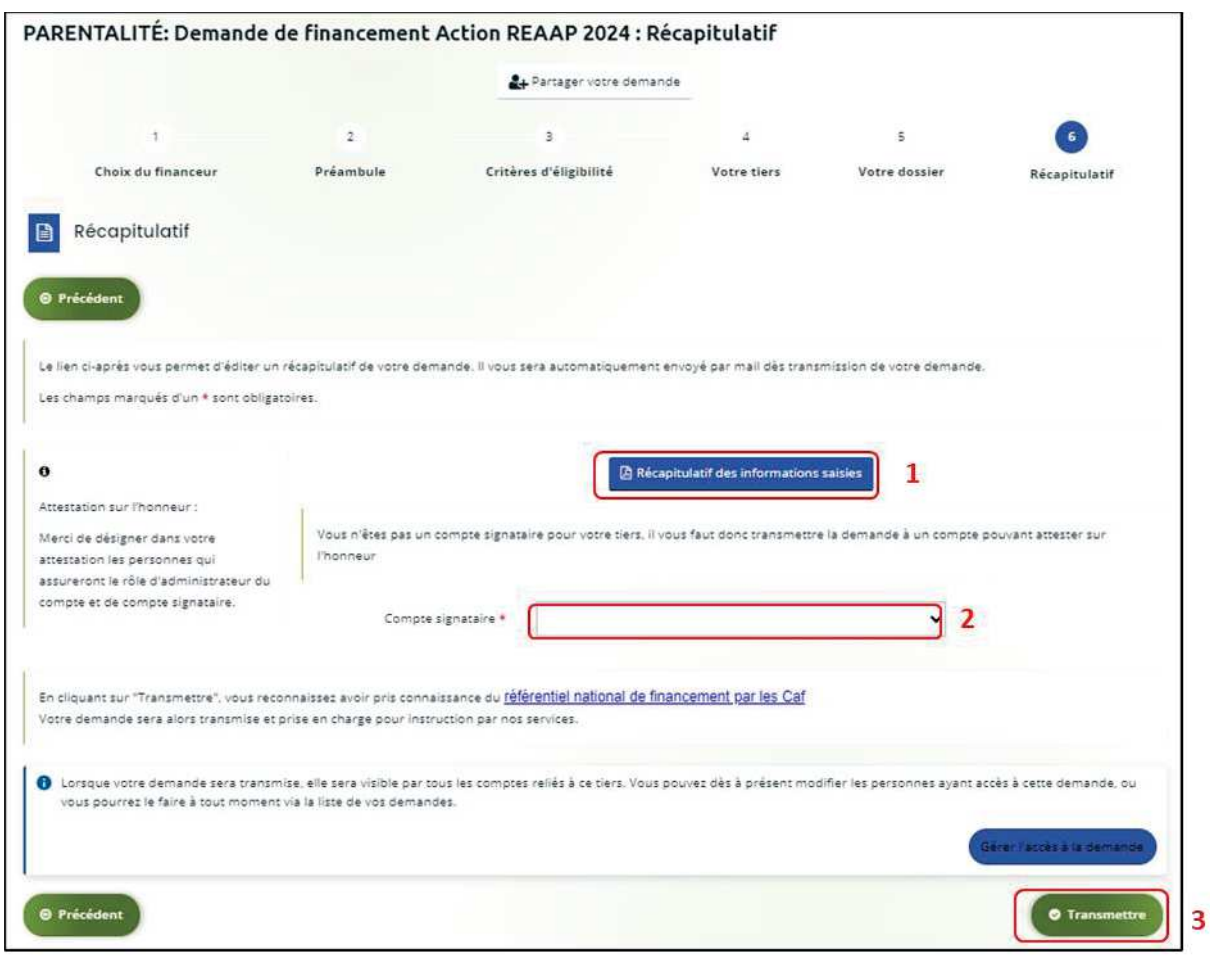

2. Votre demande a été transmise pour attestation au compte signataire de votre structure. **Cliquez** sur **Terminer**.

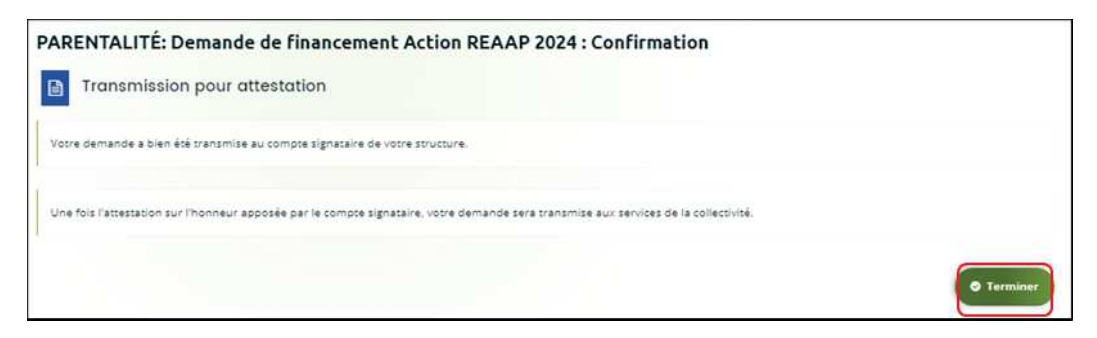

Elle est visible sur votre espace avec le statut **En attente d'attestation**.

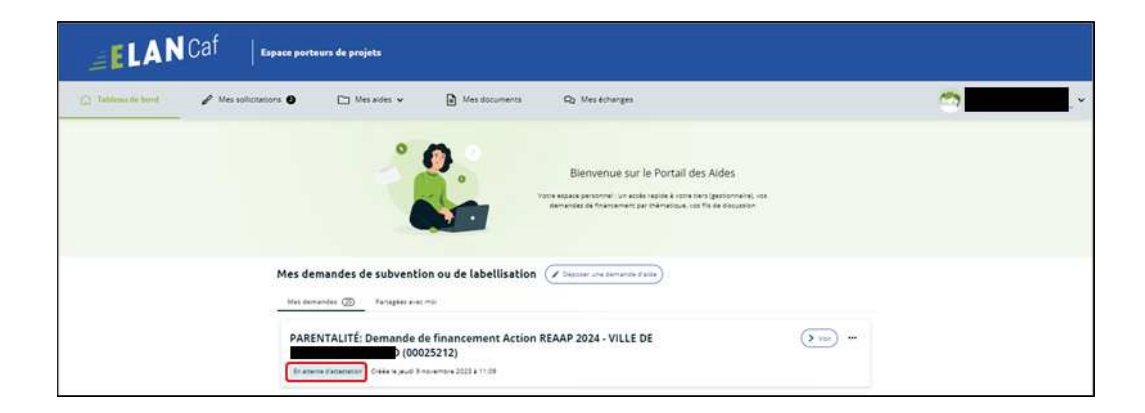

#### *6.2.2 : Vous êtes un compte non-signataire et aucun compte signataire n'a été rattaché au tiers*  **Cf 6.1**

#### *6.2.3 Si vous êtes le compte signataire*

#### **6.2.3.1 Attester la demande soumise par un collaborateur**

Lorsqu'un collaborateur non-signataire de votre structure a déposé une demande de financement REAAP et qu'il vous a transmis la demande pour attestation sur l'honneur, vous recevez un mail avec pour objet « Nouvelle demande à attester » vous invitant à valider la demande.

Vous accédez ensuite à la demande « en attente d'attestation » en cliquant :

- · Soit directement via **le lien du mail**,
- · Soit via **la page d'accueil de votre espace personnel.**

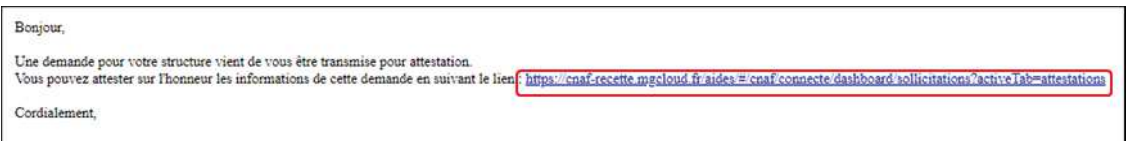

1. Sur votre espace personnel, la demande apparait maintenant dans l'onglet **Mes sollicitations** puis **Attestations** (1).

Vous pouvez prendre connaissance de la demande **en cliquant** sur **Voir la demande** (3).

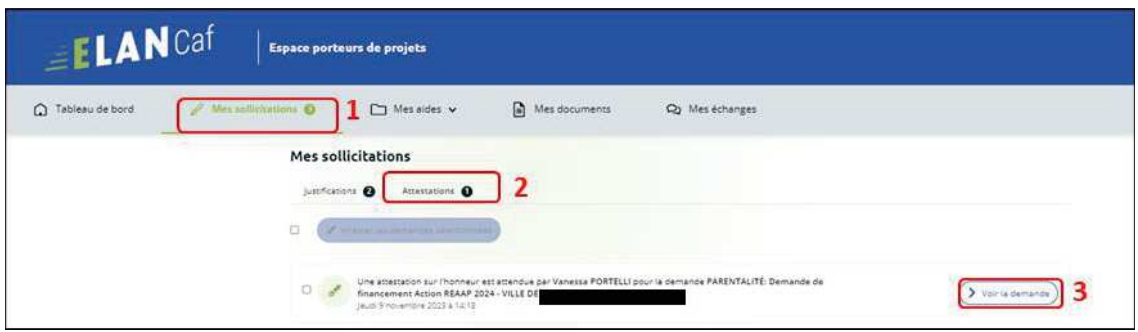

2. En consultant la demande, **vous pouvez retrouver le numéro de la demande** (1). Vous accédez à la **Synthèse** (2), au contenu de la **Demande** (3).

Vous pouvez éventuellement y apporter des modifications **en cliquant** sur **Modifier** (4).

 **Point de vigilance :** dans ce cas, vous accédez à la demande et pouvez apporter toutes les modifications. Le statut de la demande passe à **En cours de création**. La demande n'est plus au statut **En attente d'attestation**. Il faut suivre alors vous référer à **Cf 6.2.3.2**

La partie **Documents** ne comporte aucun élément (5) et n'est pas active.

**Si vous avez uniquement consulté la demande et qu'aucune modification est nécessaire**, **cliquez** sur **Retour** (6) pour attester.

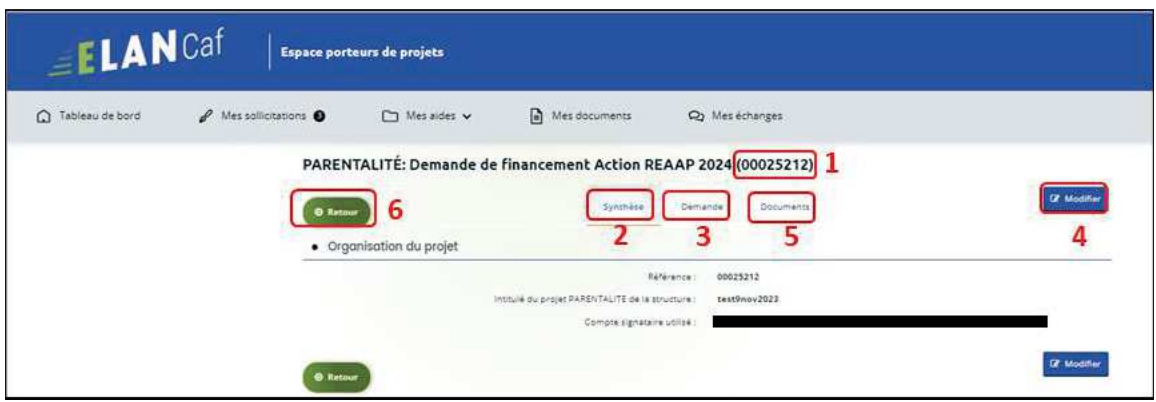

3. **Sélectionnez** la **demande** souhaitée s'il y a plusieurs demandes en cochant la case (1). Vous pouvez sélectionner toutes les demandes à attester **en cochant** la case (2). Puis **cliquez** sur **Attester les demandes sélectionnées** (3).

Une fenêtre s'ouvre, **cochez J'atteste sur l'honneur de l'exactitude des informations transmises**  (4).

Puis **cliquez** sur **Confirmer** (5).

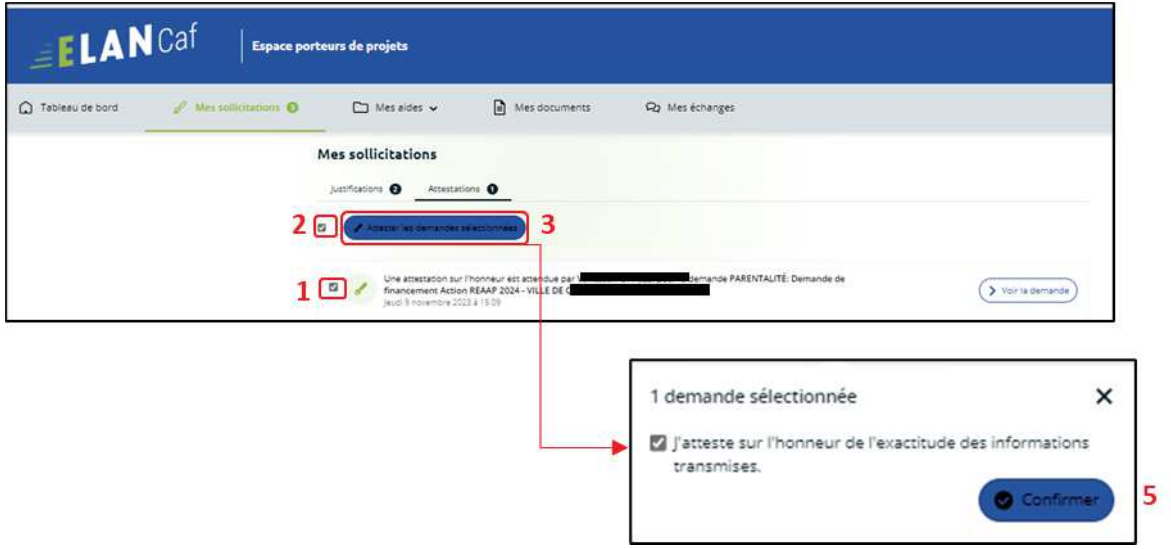

4. Dans **l'espace de Confirmation**, **cliquez** sur **Terminer**.

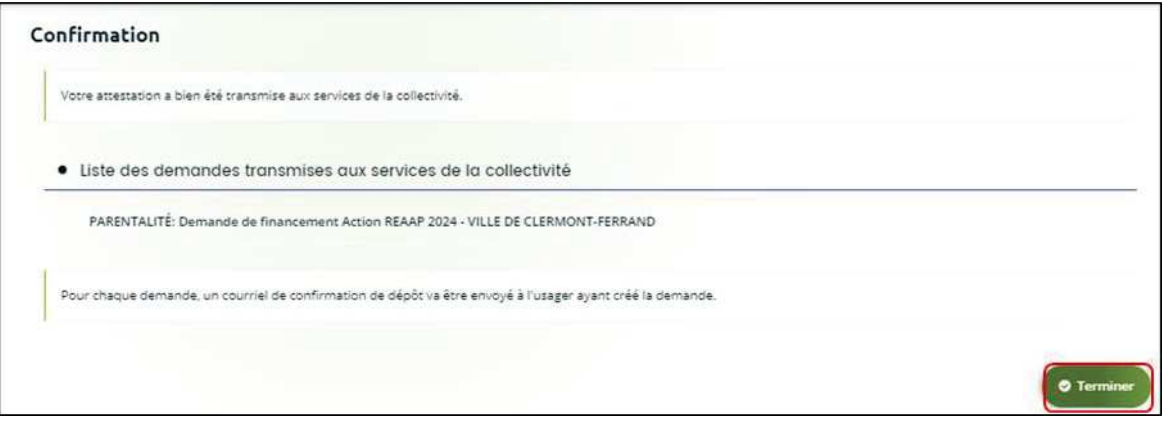

5. En retournant dans l'onglet **Mes demandes de subvention**, vous pouvez constater que le statut de la demande est passé de : **En attente d'attestation** à **Demande transmise**.

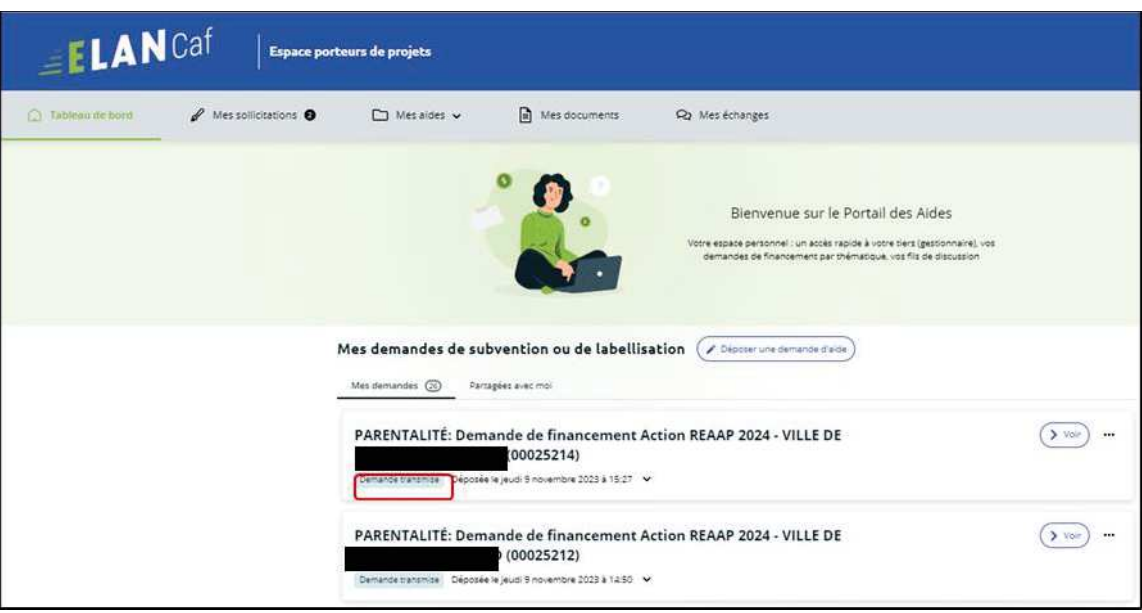

6. Si vous souhaitez accéder au récapitulatif Pdf de votre demande, **cliquez** au niveau de la demande sur l'onglet **Voir.**

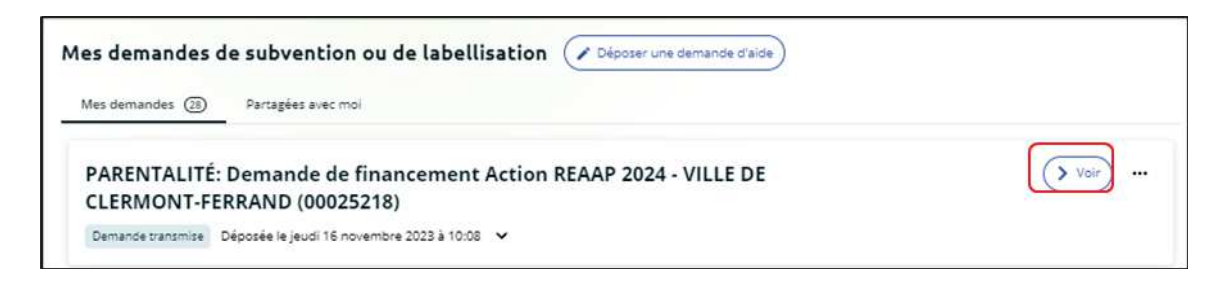

Puis **cliquez** sur le **Récapitulatif de la demande**.

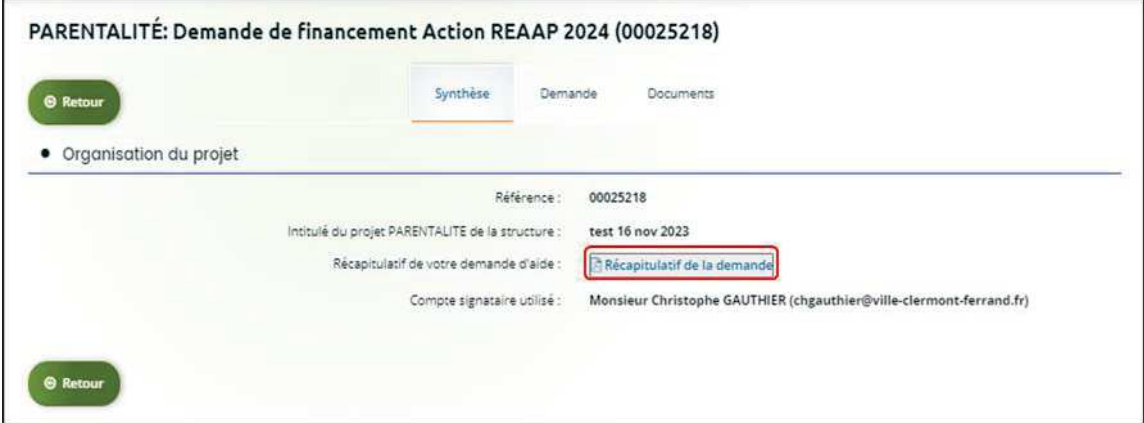

Enfin, le **Récapitulatif de la demande** s'affiche sur un nouvel onglet.

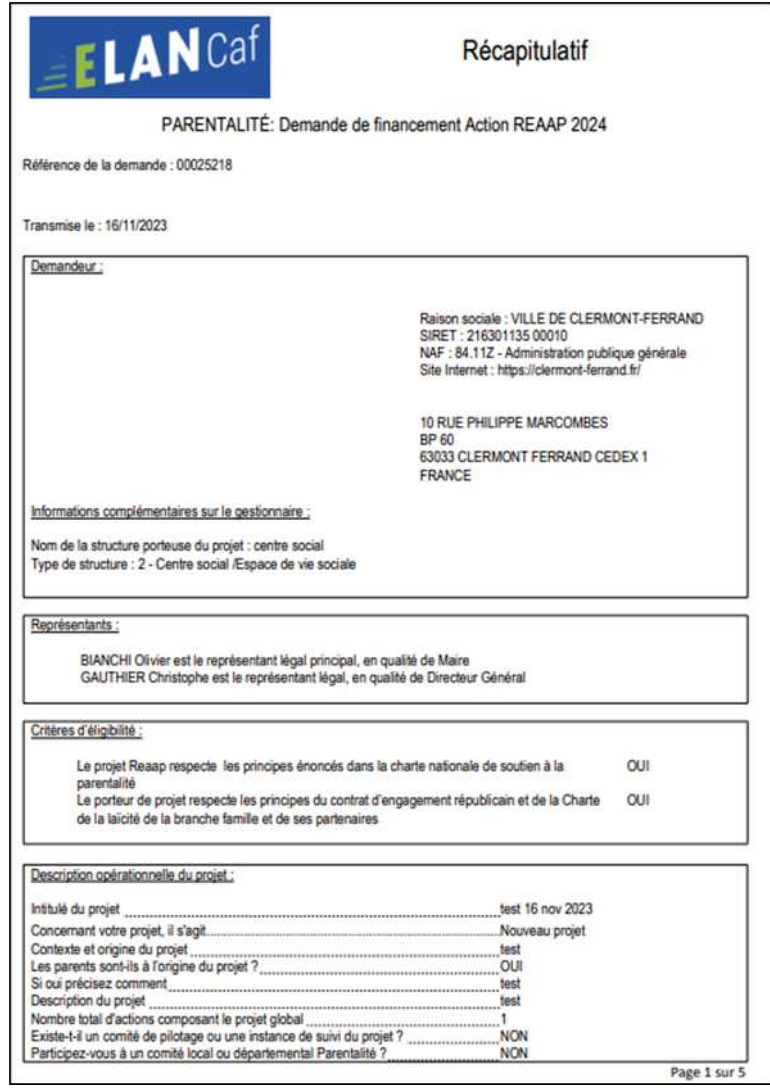

7. Le compte non-signataire ayant créé la demande est informé par mail que celle-ci a bien été réceptionnée.

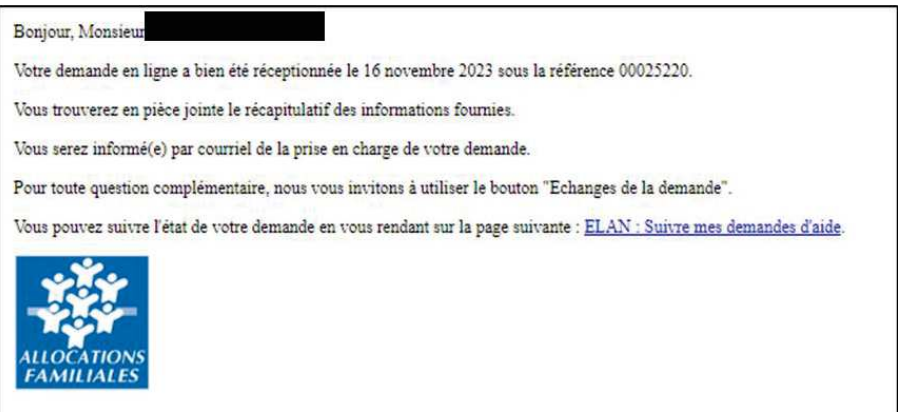

#### *6.2.3.2 Attester une demande déposée par vous-même*

1. Lorsque vous avez déposé le dossier en tant que compte signataire, nous n'aurez pas besoin de vous déconnecter. Au sein du récapitulatif, **vous pouvez télécharger** le récapitulatif des informations **en cliquant** sur **Récapitulatif des informations** (1), **cochez Je déclare sur l'honneur l'exactitude des informations fournies** (2) puis **cliquez** sur **Transmettre** (3) pour envoyer la demande.

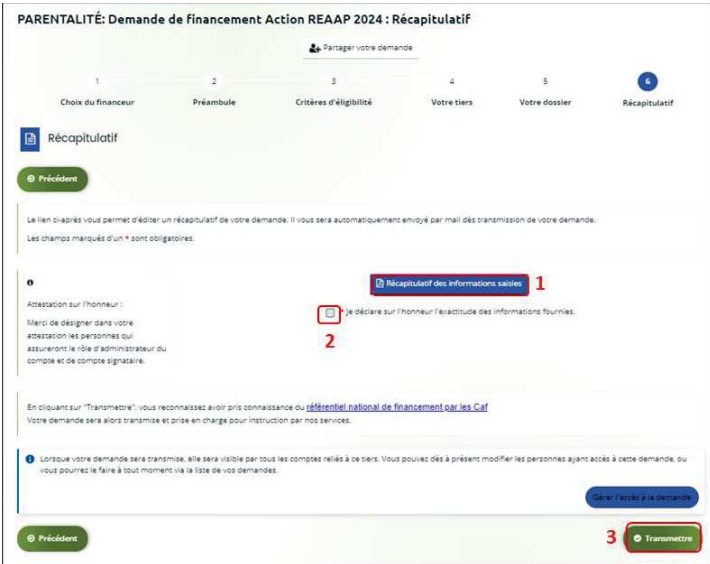

2. Une fenêtre de confirmation s'ouvre, vous avez accès au récapitulatif **en cliquant** sur **Récapitulatif de la demande** (**1**), **cliquez** sur **Terminer** (2).

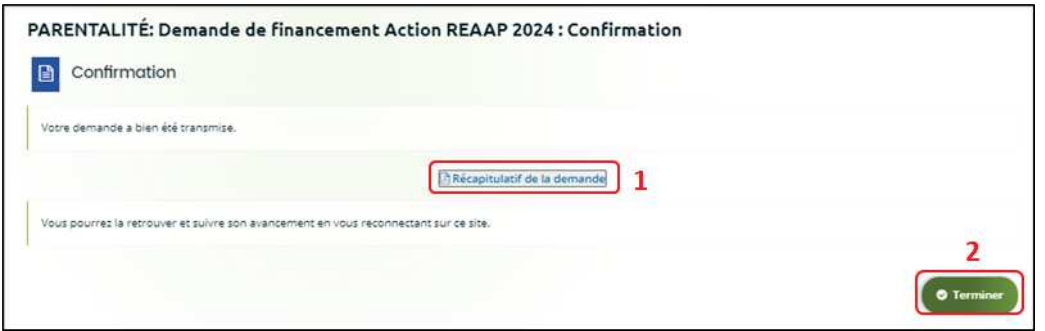

3. Une fois la demande transmise, un mail vous est également adressé pour confirmer que votre demande a bien été réceptionnée.

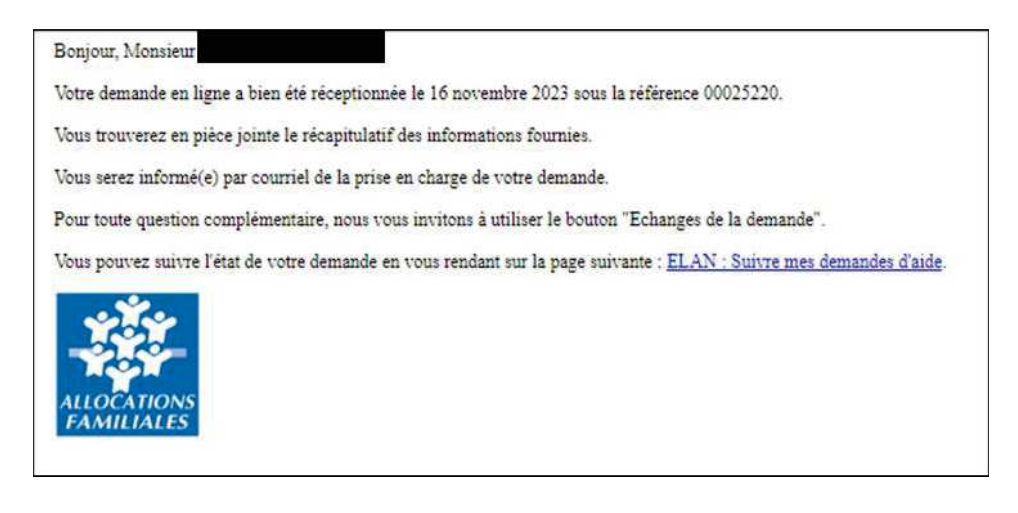

# Partie 2 : Reprendre une demande

Pour reprendre une demande, vous avez deux possibilités pour y accéder qui sont :

#### ÿ **1 ère possibilité :**

Sur la page d'accueil de Elan, au niveau du tableau de bord (1) dans **Mes demandes de subventions ou de labellisation**, **cliquez** sur **Reprendre**. (2)

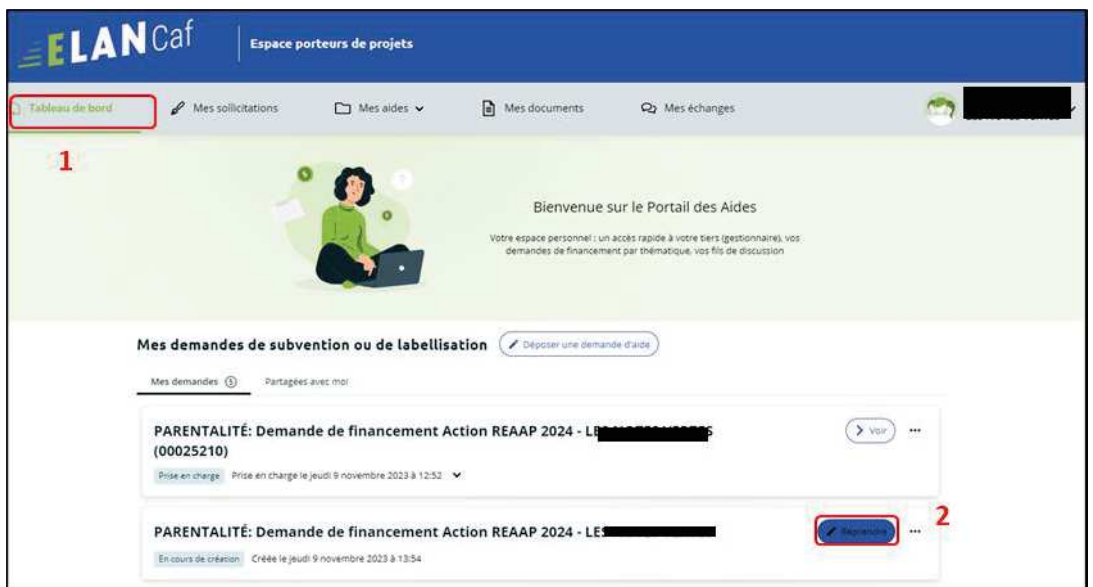

#### ÿ **2 ème possibilité :**

Dans le menu **Mes aides**, **cliquez** sur **Suivre mes demandes d'aide ou reprendre une saisie en cours.** 

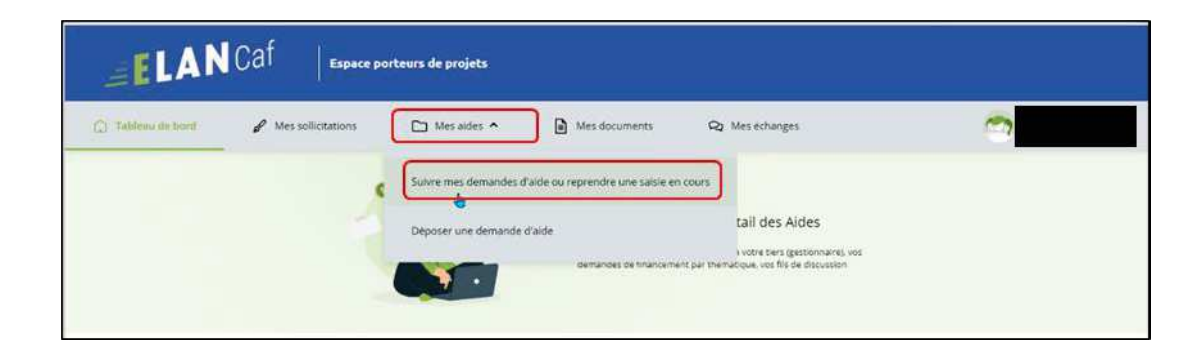

Pour revenir sur votre demande et poursuivre la saisie, **cliquez** sur le bouton **Reprendre**.

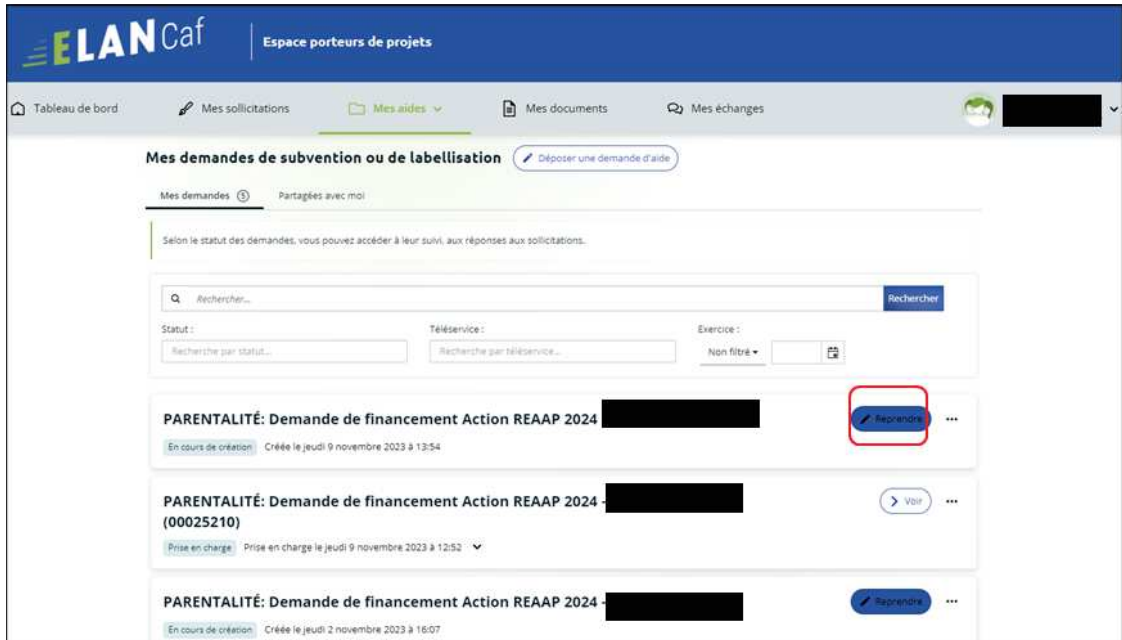

# Partie 3 : Supprimer une demande

Pour supprimer une demande, vous pouvez y accéder de deux possibilités qui sont :

#### ÿ **1 ère possibilité** :

Sur la page d'accueil de Elan, au niveau du tableau de bord (1) dans **Mes demandes de subventions ou de labellisation**, **cliquez** sur **…** (2).

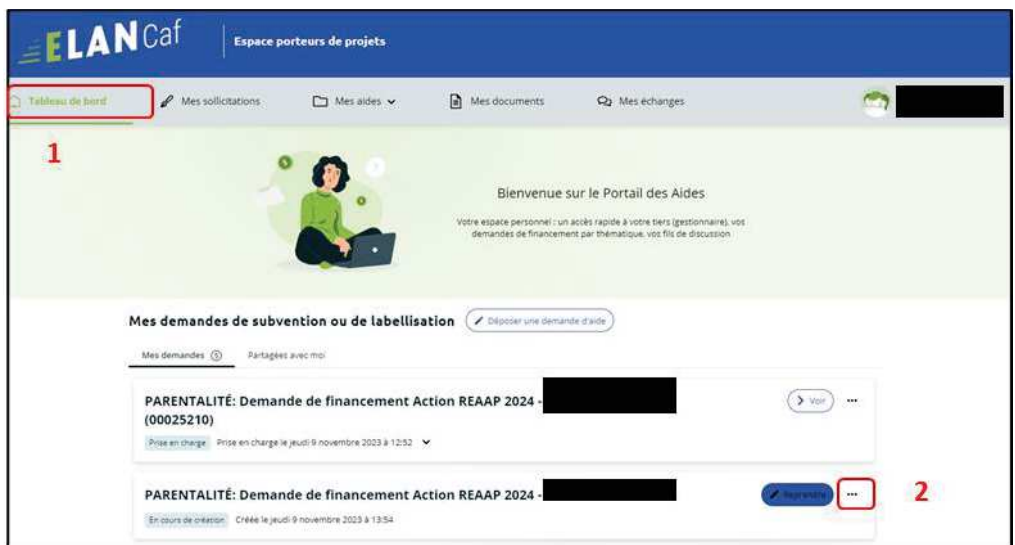

Pour supprimer votre demande, **cliquez** sur le bouton **Supprimer** (3)

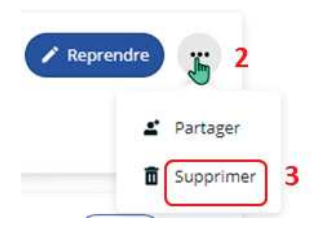

#### ÿ **2 ème possibilité :**

Dans le menu **Mes aides** (1), **cliquez** sur **Suivre mes demandes d'aide ou reprendre une saisie en cours**  $(2).$ 

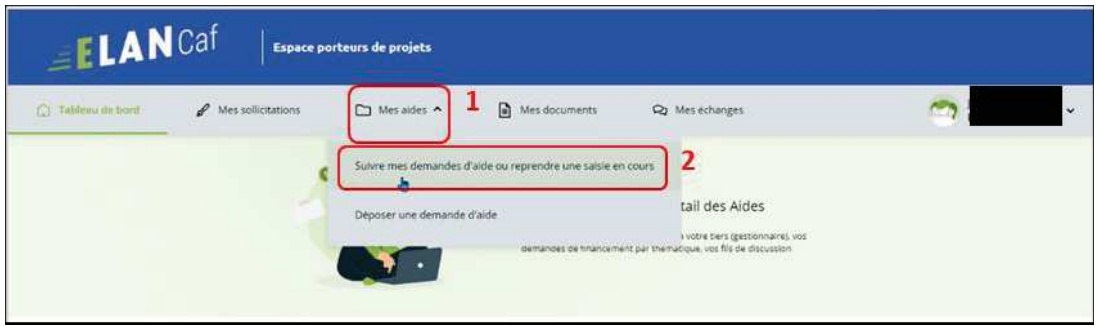

Pour supprimer votre demande, **cliquez** sur le bouton **…** (2) puis sur le bouton **supprimer** (3).

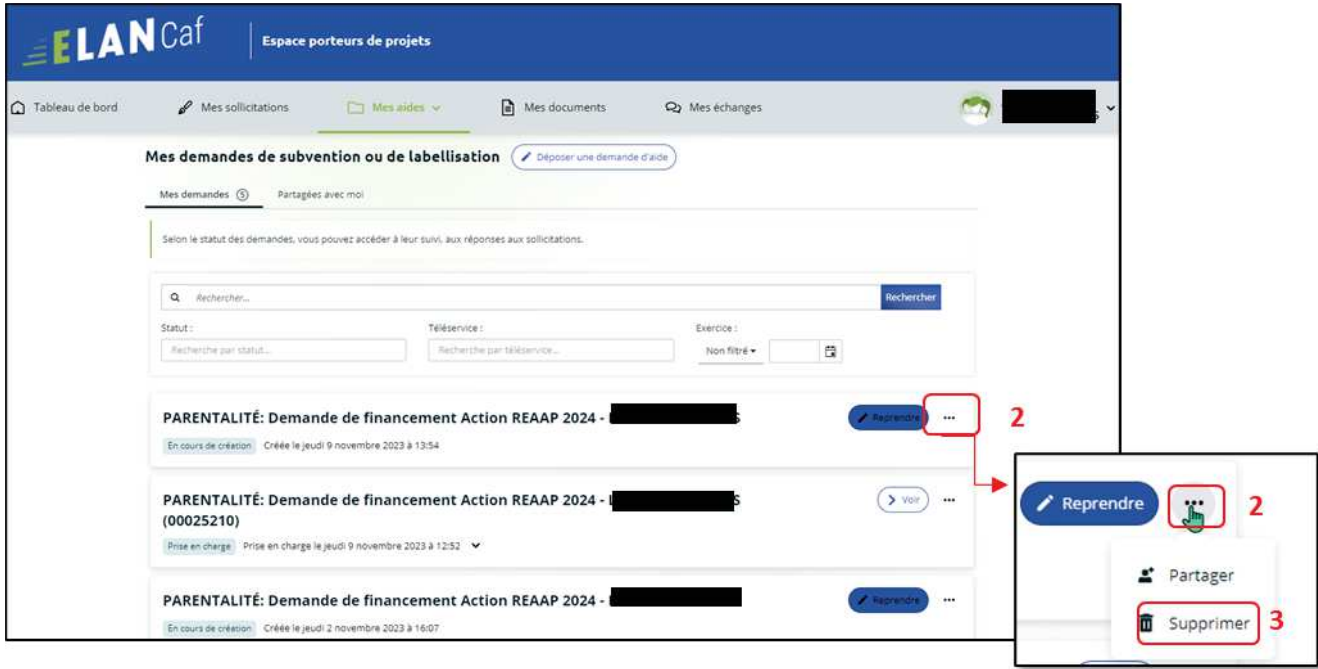

# Partie 4 : Contribution

**Prérequis** : Vous avez créé et déposé un dossier sur Elan et votre dossier a été prise en charge par un agent Caf.

 **Conseil** : La partie contribution vise l'ensemble des étapes qui suivent le dépôt du dossier. En effet, une fois le dossier déposé, un agent Caf peut vous demander de compléter votre dossier par l'apport d'informations ou de documents complémentaires.

#### Sous-partie 1 : Prise en charge

Une fois **qu'un agent Caf aura pris en charge votre demande**, le statut de la demande passe de l'état **Transmise** à **Prise en charge**.

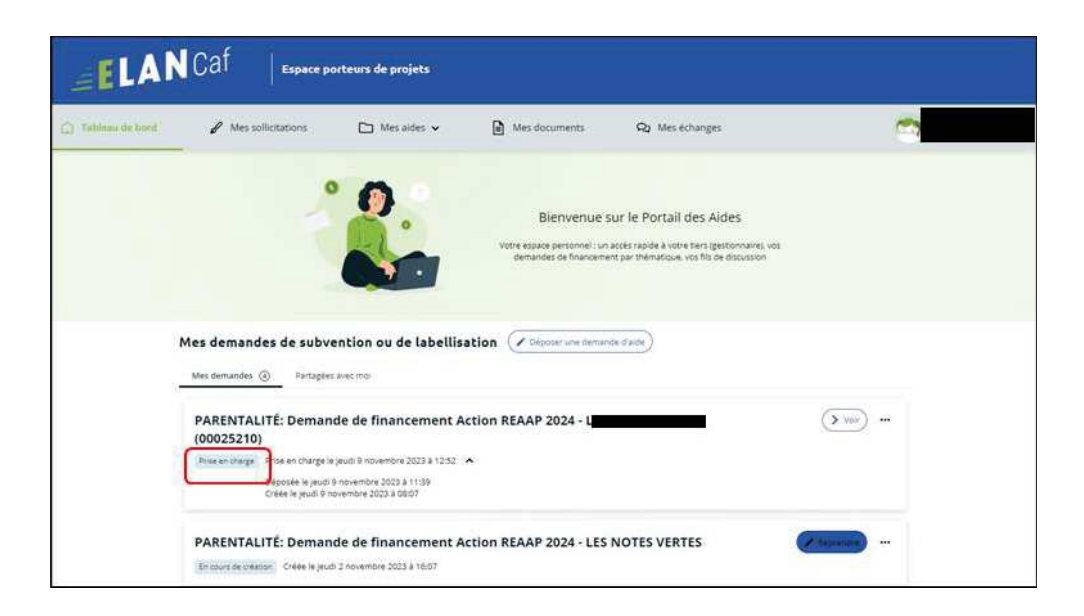

#### Sous-partie 2 : Compléter ou modifier les pièces justificatives

1. Vous avez reçu **un mail** vous demandant de compléter ou modifier les pièces justificatives.

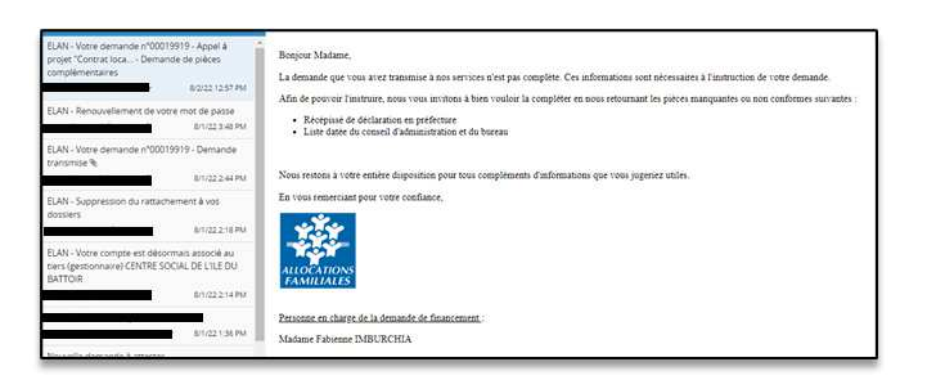

- 2. Pour reprendre une demande, une fois arrivé sur la page d'accueil de la plateforme Elan, vous avez deux possibilités qui sont :
	- ÿ **1ère possibilité :**

Sur la page d'accueil de Elan, au niveau du tableau de bord dans **Mes demandes de subventions ou de labellisation**, **cliquez** sur **Une ou plusieurs actions sont requises afin de pouvoir traiter votre demande « plus de détails »** (1) puis **cliquez** sur le bouton **Fournir les documents** (2).

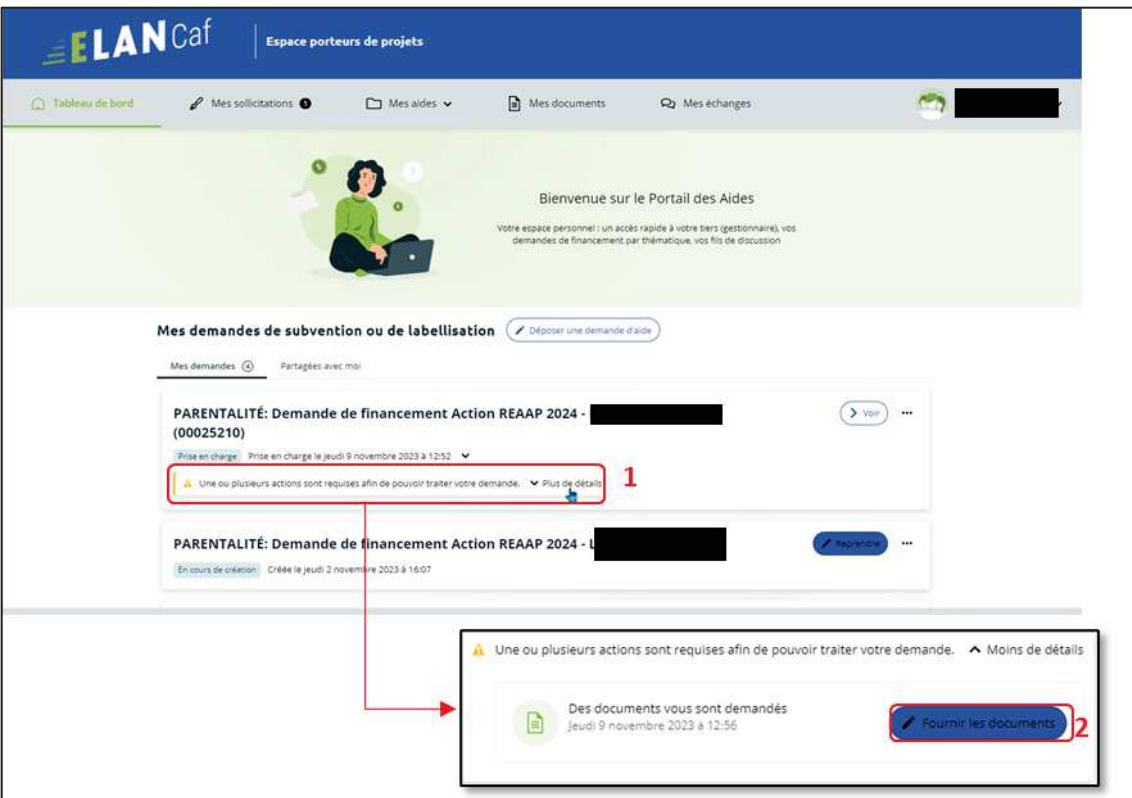

#### ÿ **2 ème possibilité :**

Dans le menu **mes sollicitations**,

**Cliquez** sur l'onglet **Pièces à fournir** (1)

**Cliquez** sur le bouton **Fournir les documents** (2), Il indique que vous avez reçu un message de demande de compléments transmis par un agent Caf.

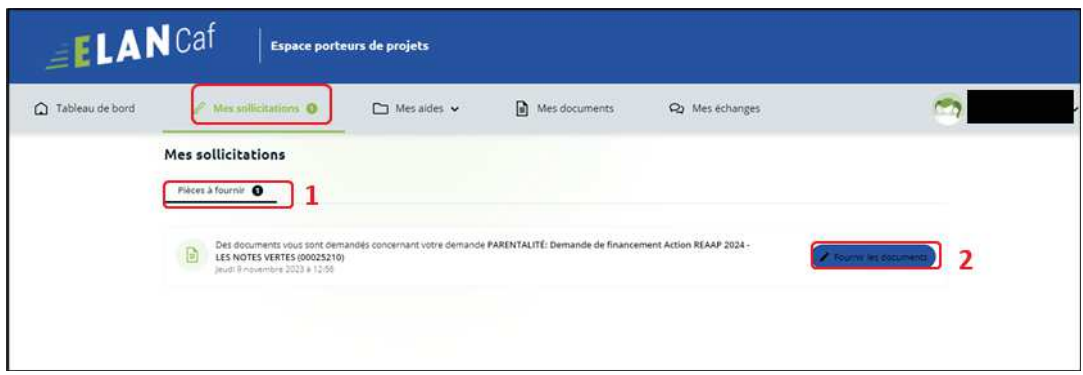

Dans la partie **Demandes de compléments sur les pièces**, vous trouvez la liste des pièces à fournir dans **Liste des pièces** (1). Vous pouvez répondre **en cliquant** sur le bouton **Répondre** (2).

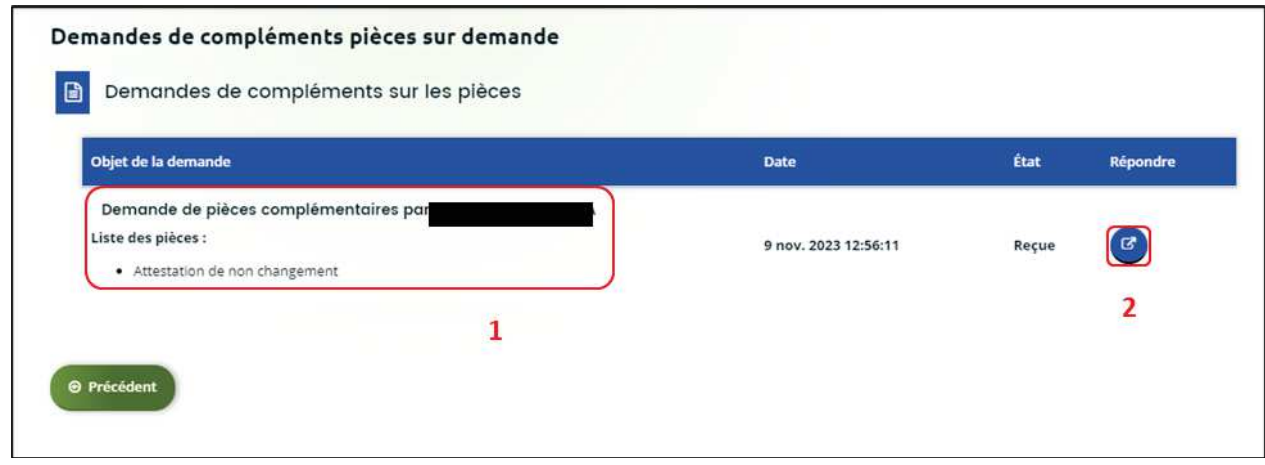

Dans la fenêtre **Répondre**, vous **avez la possibilité de déposer les nouvelles pièces** en cliquant sur **Ajouter** (1) pour déposer un nouveau document ou sur **Porte documents** (2) pour sélectionner depuis le porte documents le document souhaité.

Pour supprimer un document, **cliquez** sur le bouton **poubelle** (3).

Enfin, **cliquez** sur **Valider** (4).

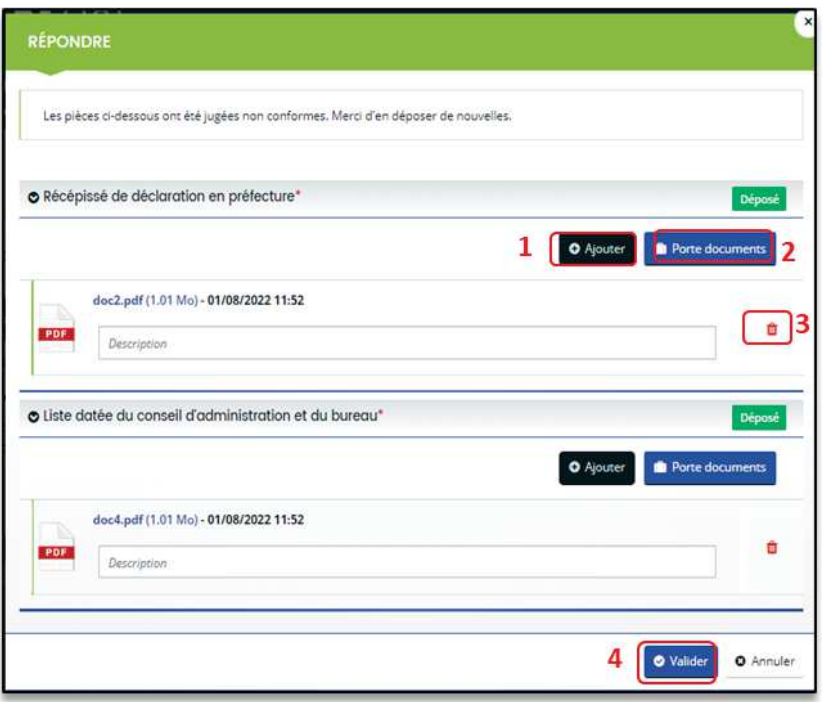

Le bandeau **Validation** confirme que la demande de pièces a bien été transmise à la Caf et l'état de la demande de pièces complémentaire est **Envoyée.**

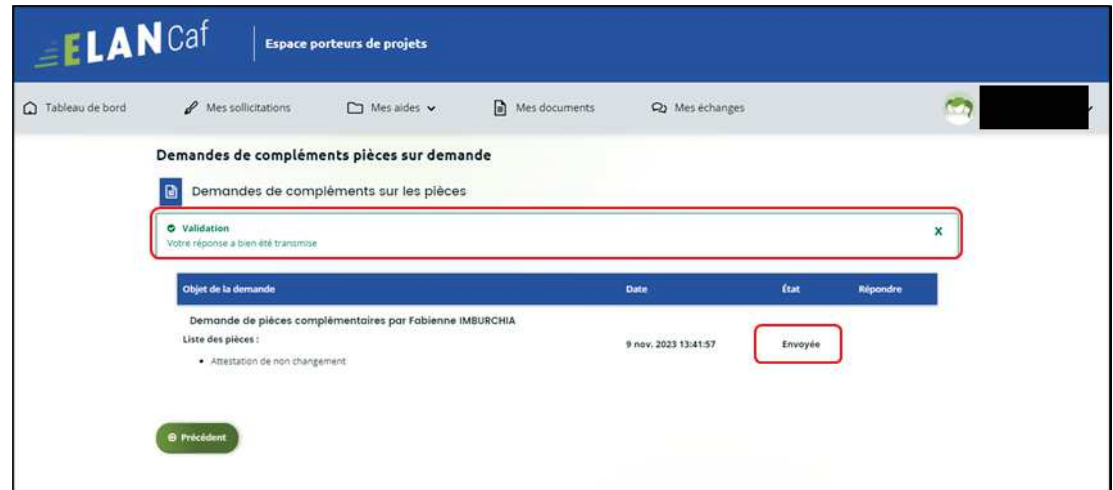

#### Sous-partie 3 : Echanges avec un agent Caf

#### **Hypothèse 1 : Vous souhaitez envoyer un message à un agent Caf sur Elan**

1. Lors du dépôt de dossier, vous pouvez envoyer un message d'échange qu'à partir de l'étape 4 « **votre tiers »**, en bas à droite de l'écran, **cliquez** sur **Echanges de la demande**.

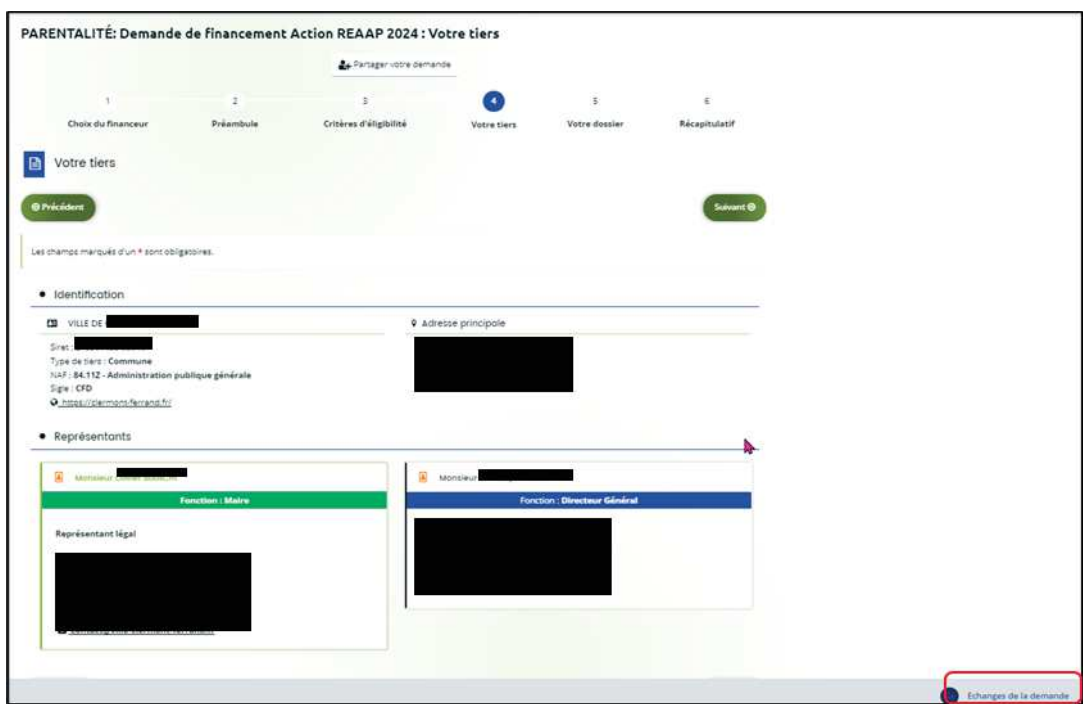

2. Un onglet s'ouvre, **cliquez** sur **+ Nouvel échange**.

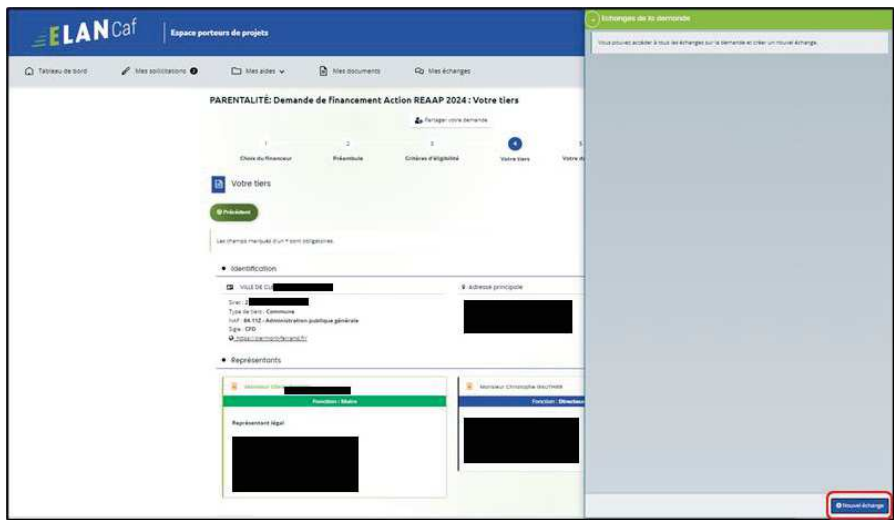

3. Dans la partie **Nouvel échange**, sur le menu déroulant Catégorie, **cliquez** sur la **flèche** (1) puis sur **Agents et porteurs de projet** (2).

Dans le champ **Objet** (3), **précisez** l'objet de votre message puis dans le champ **Votre message** (4) **rédigez** votre message.

Enfin **cliquez** sur **Envoyer** (5).

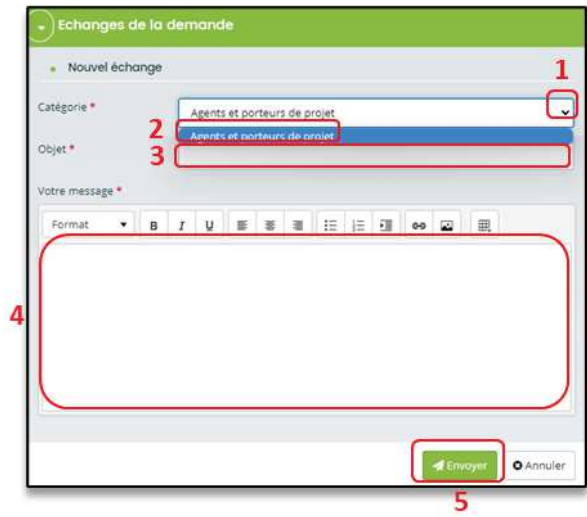

4. Votre message a bien été envoyé, vous pouvez le consulter **en cliquant** sur la flèche.

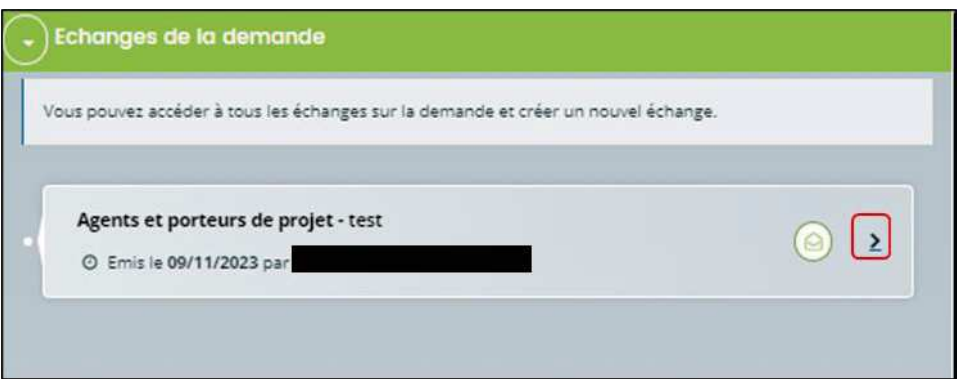

#### **Hypothèse 2 : Vous souhaitez répondre à un message envoyé par un agent Caf sur Elan**

#### ÿ **1 ère possibilité :**

Vous recevez **un mail** qui contient un **lien** vous informant qu'une demande d'échange est créée sur votre espace.

**Cliquez** sur le lien **ELAN** qui vous dirigera directement sur la plateforme Elan au niveau de l'échange.

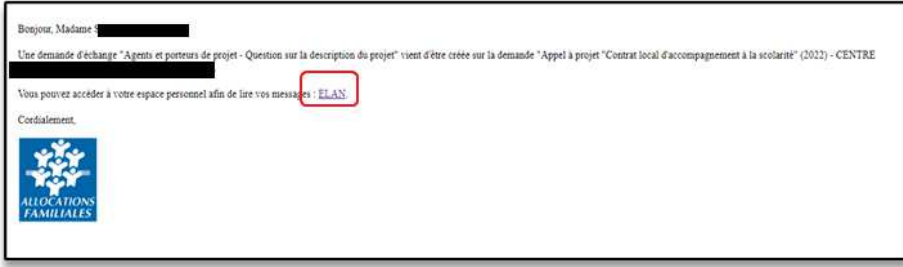

ÿ **2 ème possibilité :** 

Dans l'**accueil de la plateforme Elan**, **cliquez** sur le menu **Mes Echanges** (1) puis sur la flèche afin d'ouvrir l'échange dans une nouvelle fenêtre (2).

L'enveloppe permet de marquer comme lu ou non lu (3).

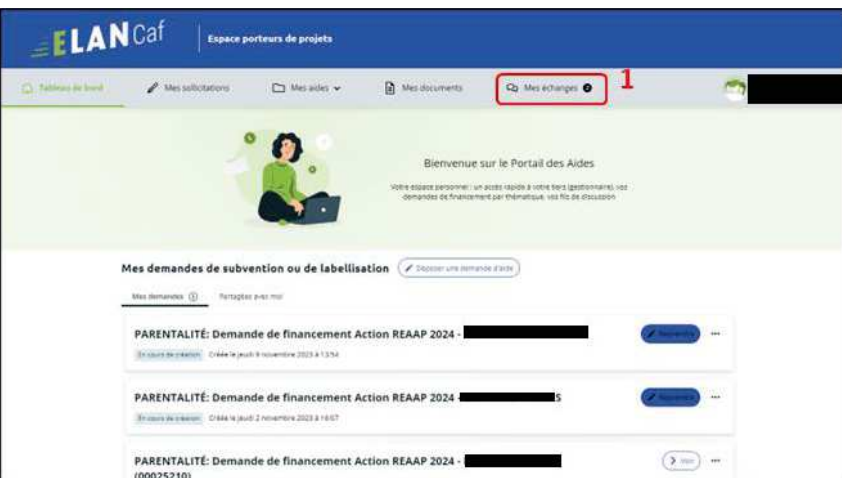

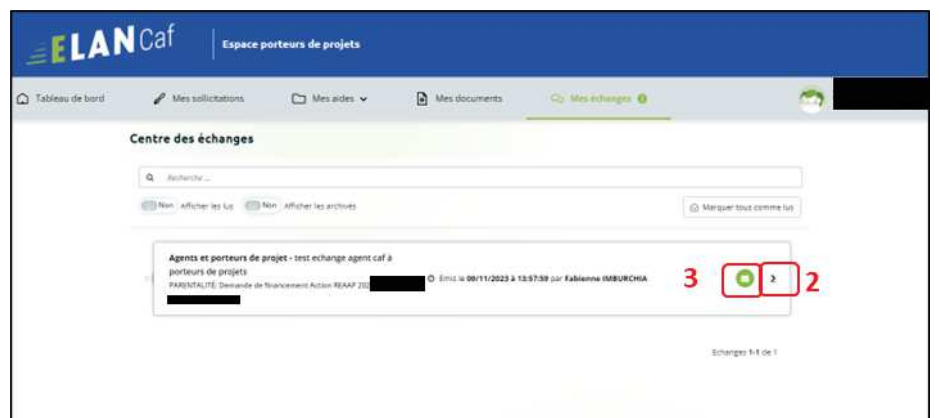

Une fenêtre s'ouvre où vous pouvez répondre directement depuis Elan à l'agent Caf **en rédigeant votre réponse** dans le **cadre blanc** (1).

Pour envoyer la réponse, **cliquez** sur **Envoyer** (2).

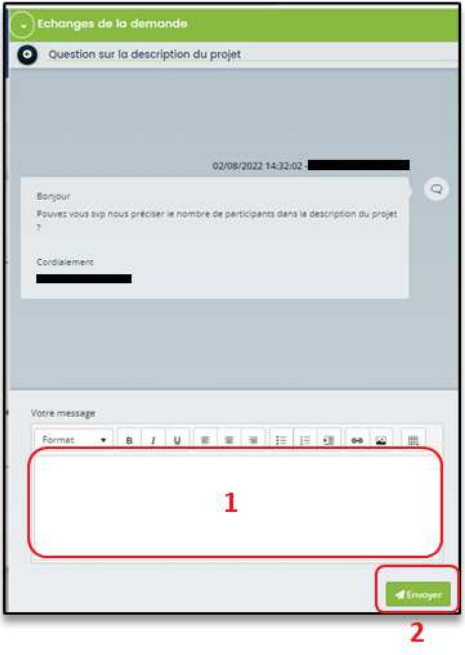

#### Sous-partie 4 : Demande de modification d'informations

1. Vous avez reçu **un mail** vous demandant d'apporter des modifications à votre demande dans lequel il y a le **lien** pour accéder à Elan.

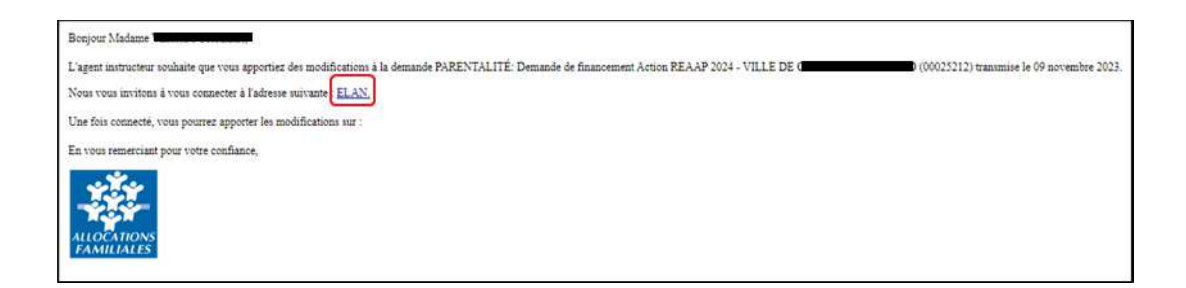

2. Une fois arrivé sur la page d'accueil de la plateforme Elan, vous pouvez voir dans la partie **Mes sollicitations**, une pastille indiquant le nombre de sollicitations (1) et également sur le tableau de bord, sur la demande une mention indiquant qu'une action est requise (2).

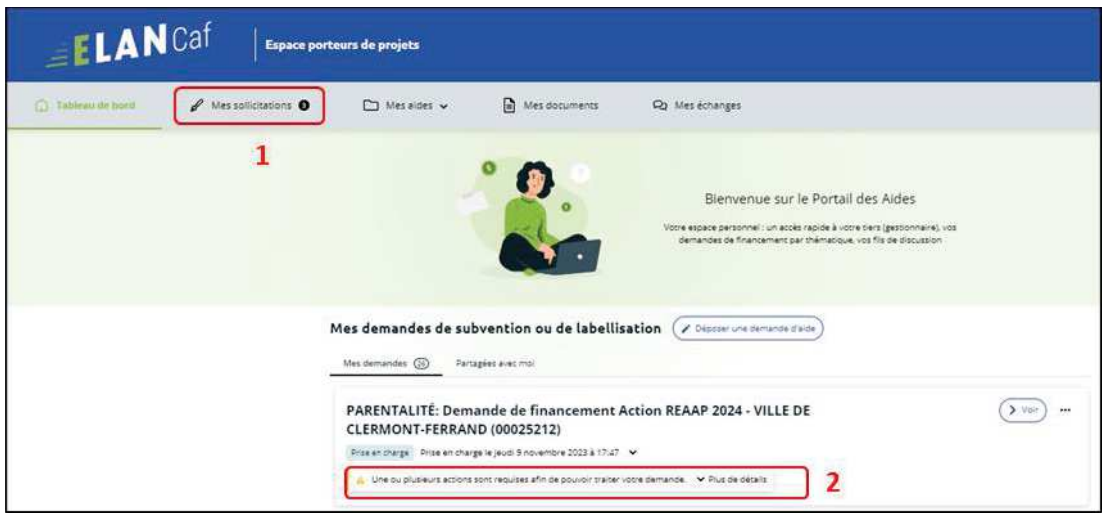

3. **Après avoir cliqué** sur **Mes sollicitations** (1), puis sur **Compléments** (2), vous accédez à la demande nécessitant une modification. **Cliquez** sur **Modifier** (3).

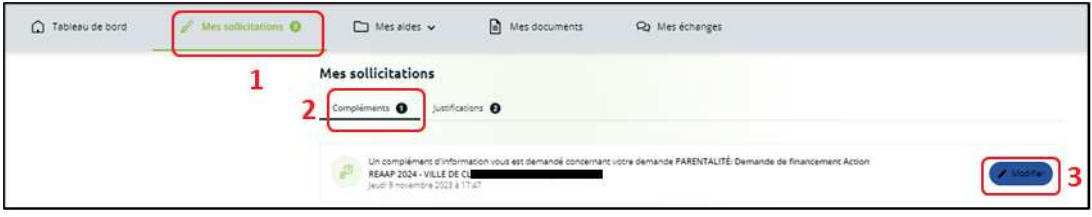

4. Vous accéder à la partie à modifier. **Modifiez** les informations de votre dossier et **cliquez** sur **Suivant** pour accéder aux différentes étapes.

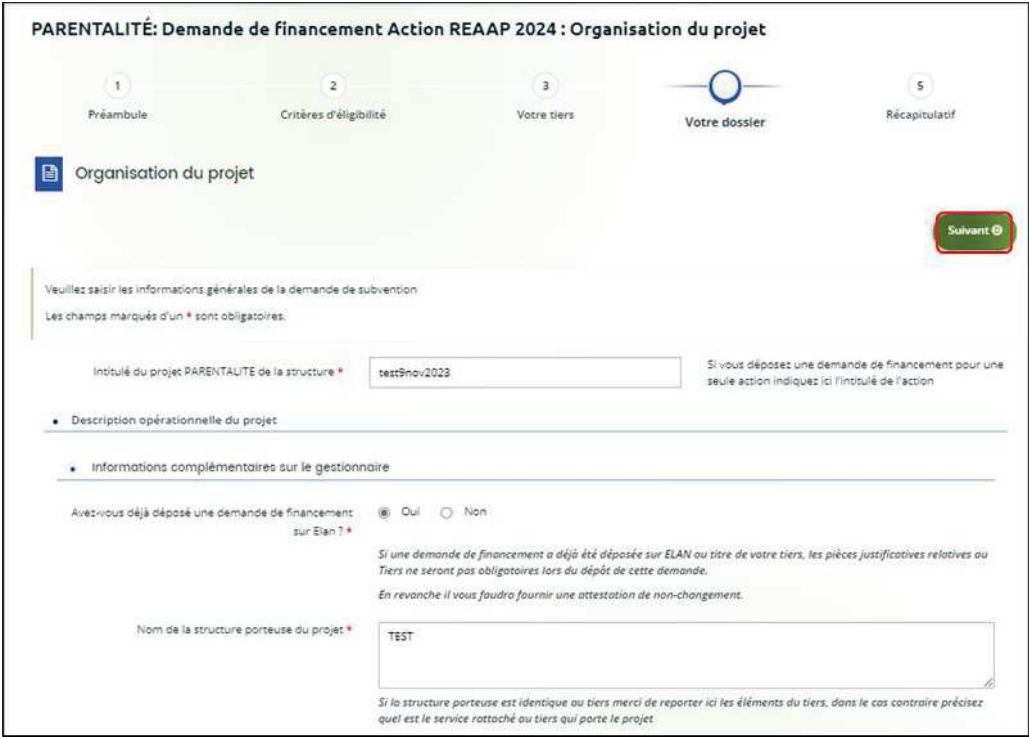

- 5. **Une fois les modifications apportées, deux cas de figures pour finaliser la transmission de la modification de la demande.** 
	- **5.1 Vous êtes un compte non-signataire qui répondez à la demande de modification**

5.1.1 Vous **pouvez télécharger** le nouveau récapitulatif **en cliquant** sur **Récapitulatif des informations saisies** (1). Puis **sélectionnez** le **Compte signataire** (2) pour pouvoir lui transmettre la demande.

Enfin **cliquez** sur **Transmettre** (3).

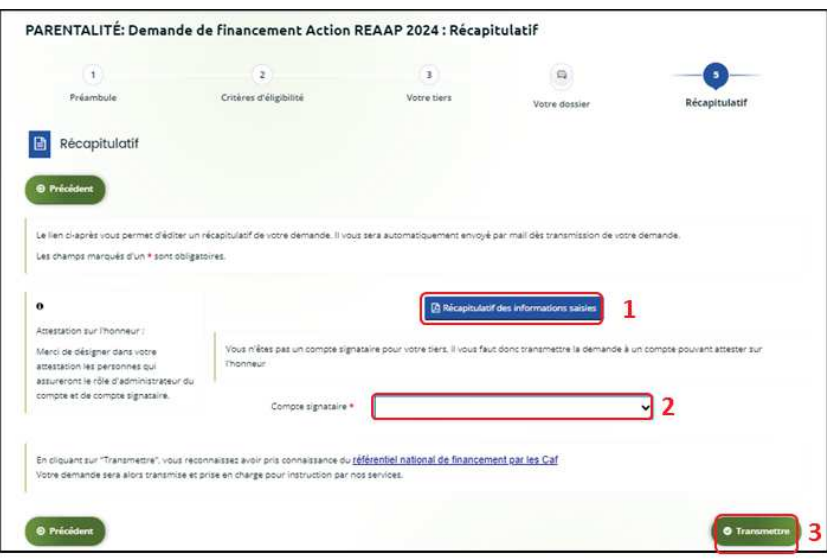

5.1.2 **Cliquez** ensuite sur **Terminer**.

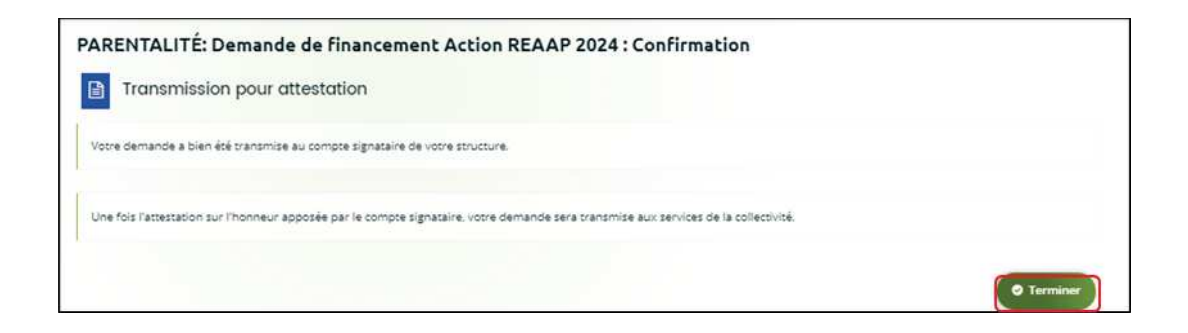

5.1.3 Une fois les modifications apportées et la demande transmise pour attestation au compte signataire, le compte signataire reçoit un mail l'informant qu'une demande d'attestation est en attente ainsi qu'un **lien** lui permet d'accéder directement à Elan.

Le compte signataire doit suivre le même processus que lors d'un dépôt initial de la demande **Cf. 6.2.3**.

Après avoir attesté la demande, le compte non-signataire reçoit un mail l'informant que la modification de sa demande a bien été enregistrée.

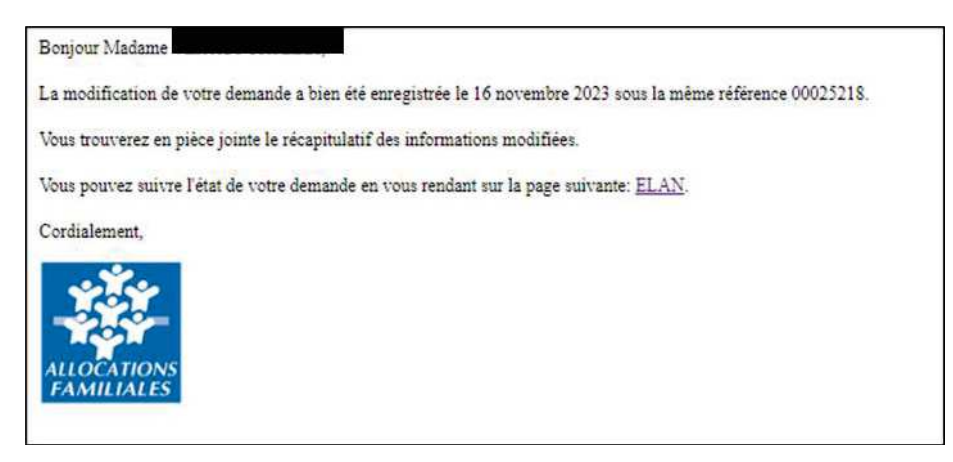

**5.2 Vous êtes le compte signataire qui répondez à la demande de modification**

5.2.1 Vous **pouvez télécharger le nouveau récapitulatif en cliquant** sur **Récapitulatif des informations saisies** (1).

Puis, **cochez** la case pour attester la demande (2). Enfin **cliquez** sur **Transmettre** (3).

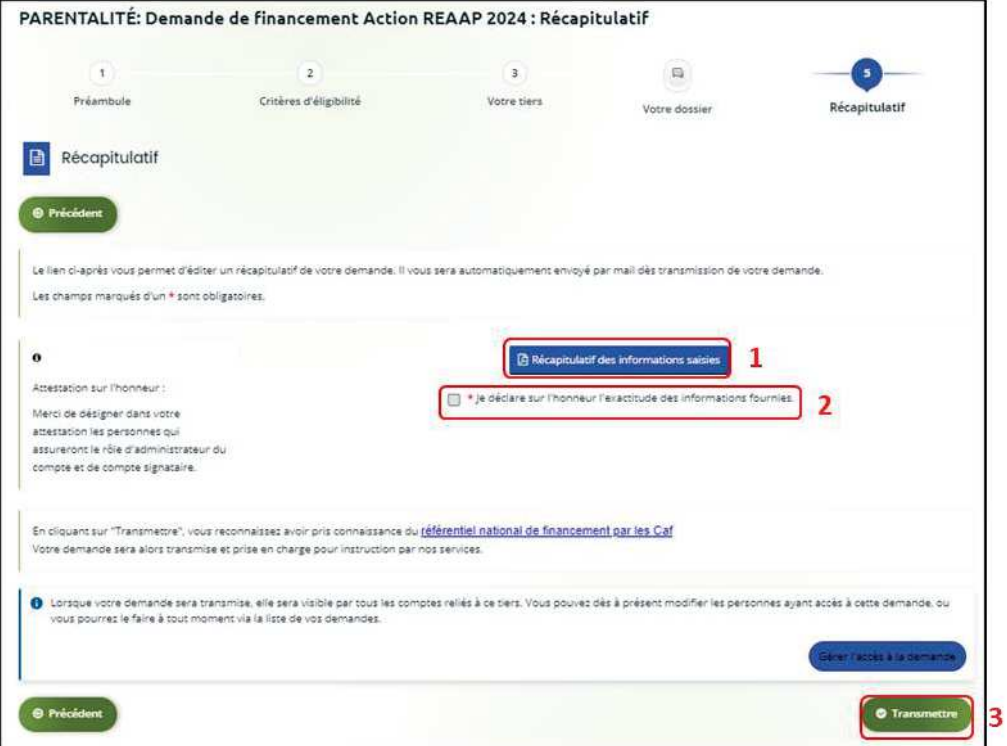

5.2.2 Un message de confirmation apparait, vous pouvez de nouveau télécharger le **Récapitulatif de votre demande** (1). Puis **cliquez** sur **Terminer** (2).

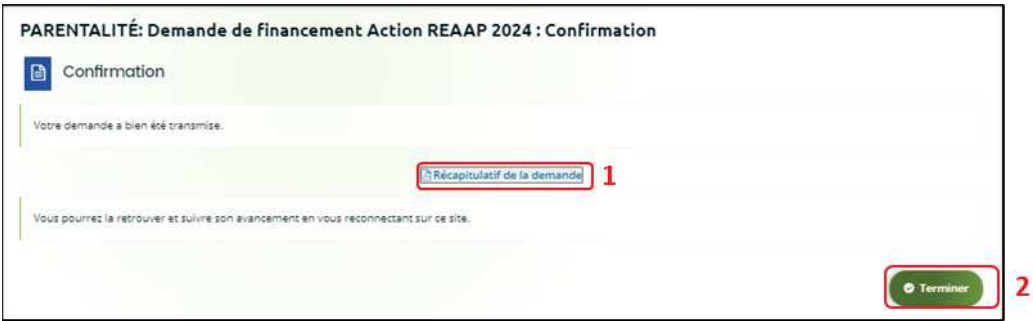

5.2.3 Un mail de confirmation vous est adressé pour confirmer que votre modification a bien été réalisée.

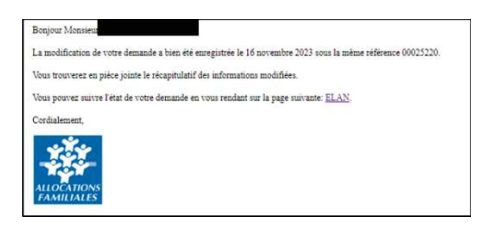